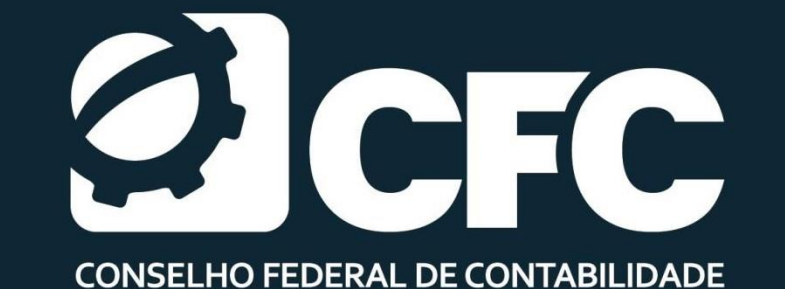

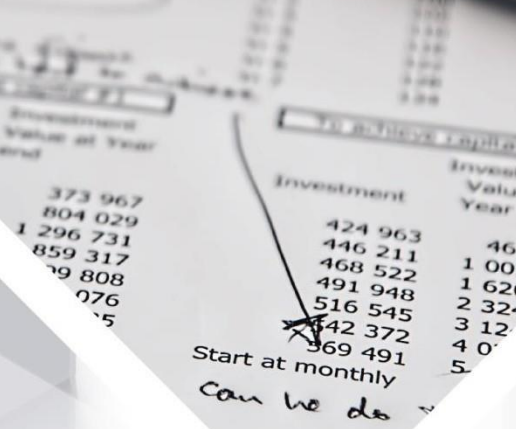

 $-0.80<sub>0</sub>$ 

**LETTHER RESIDENTS** 

Value at

Year end

1 005 03

 $1620°$ 

 $2324$ 

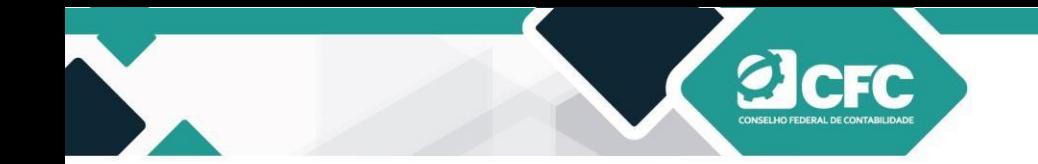

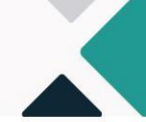

3

CONSELHO FEDERAL DE CONTABILIDADE

ELABORAÇÃO VICE-PRESIDENCIA DE FISCALIZAÇÃO, ÉTICA E DISCIPLINA

CORPO TÉCNICO RESPONSÁVEL:

COORDENADORA: CONTADORA FRANCIELE CARINI ANALISTA TÉCNICO: CONTADOR JAILSON MATOS DA SILVA

DIAGRAMAÇÃO: DEPARTAMENTO DE MULTIMÍDIA – DEMIDIA COORDENADORIA DE COMUNICAÇÃO - CCOM

> É permitida a reprodução desta publicação, em parte ou no todo, sem alteração do conteúdo, desde que citada a fonte e sem fins comerciais.

Conselho Federal de Contabilidade.

Cartilha de orientação com passo a passo para emissão de Decore

3. ed. – Brasília : CFC, 2023.

54 p. :.

1. Emissão. 2. Cadastro. 3. Fonte Pagadora. 4.Destinatário.

2. CDU 304:614

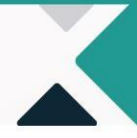

# **Sumário**

**a**cre

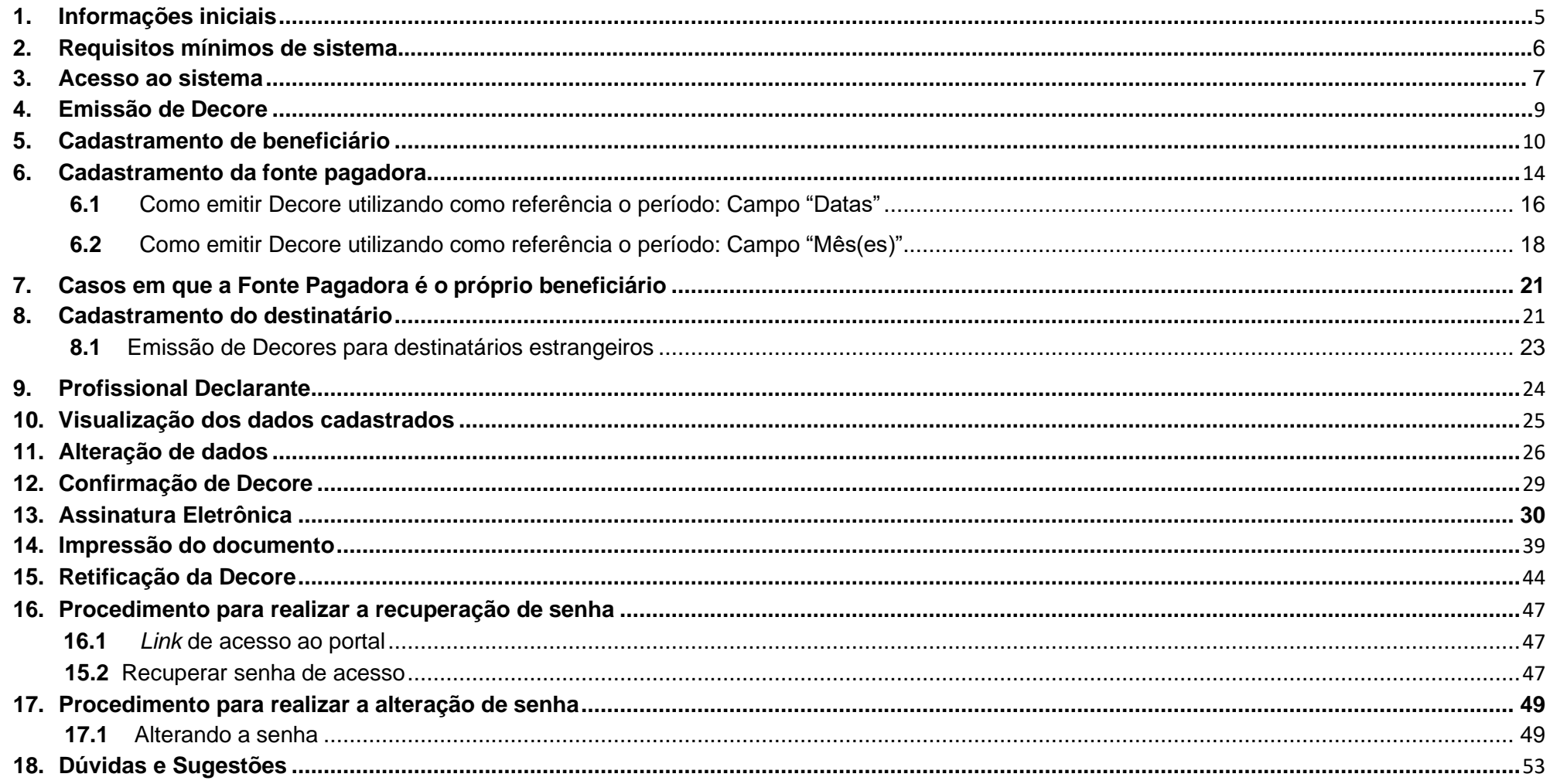

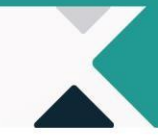

### **Orientações sobre a utilização do novo sistema para emissão de Decore**

### <span id="page-3-0"></span>**1. Informações iniciais**

O sistema de emissão eletrônica da Declaração Comprobatória de Percepção de Rendimentos (Decore) foi desenvolvido pelo Conselho Federal de Contabilidade-CFC e regulamentado pela resolução CFC nº 1.592/20 e suas alterações. O acesso ao sistema é de exclusividade do profissional da contabilidade, legalmente habilitado, por meio do *link*  **[www.sistemas.cfc.org.br/login](http://www.sistemas.cfc.org.br/login)**. Para acessar o portal será exigido o *login* por meio da inserção do CPF do profissional ou pelo certificado digital tipo e-cpf (A1 ou A3), este será exigido, ainda, ao finalizar a emissão da Decore.

No primeiro acesso, se o profissional não possuir certificado digital, poderá obter uma senha provisória que será enviada pelo sistema por meio do *e-mail* informado quando do cadastro no CRC de origem, assim, é imprescindível que os dados cadastrais estejam atualizados no Regional, pois serão objeto de confirmação pelo profissional, tais como: nome completo, CPF e *e-mail;*  caso contrário, não será permitido o acesso ao sistema sem essas confirmações.

Caso o profissional não consiga confirmar seus dados, deverá entrar em contato com o Setor de Registro do CRC ao qual esteja vinculado para a atualização cadastral. Nesse caso, uma nova tentativa de acesso ao sistema poderá ser realizada somente após 24 horas da atualização dos dados no CRC.

Nessa edição foi incluido o *layout* da Decore, conforme a Resolução CFC nº 1.662/2022, que alterou a forma de apresentar a Decore trazendo o campo de assinatura somente do profissional da contabilidade e não mais será nessária a assinatura do beneficiário. Assim que efetuar o *login* no sistema, na pasta específica da Decore eletrônica, o profissional encontrará as informações necessárias para a emissão da Decore.

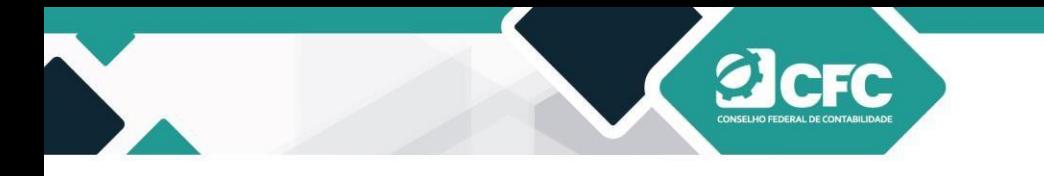

### <span id="page-4-0"></span>**2. Os Requisitos mínimos de sistema para utilizar o Certificado Digital são:**

- ➢ *Windows* 7 SP2 ou superior.
- ➢ *Linux* (distribuições baseadas em Debian, RedHat e Slackware)
- ➢ *Mac* OS X 10.12+
- ➢ *e-CPF A1 ou A3*

#### **2.1. Browsers suportados:**

Atualmente os seguintes Browsers são suportados:

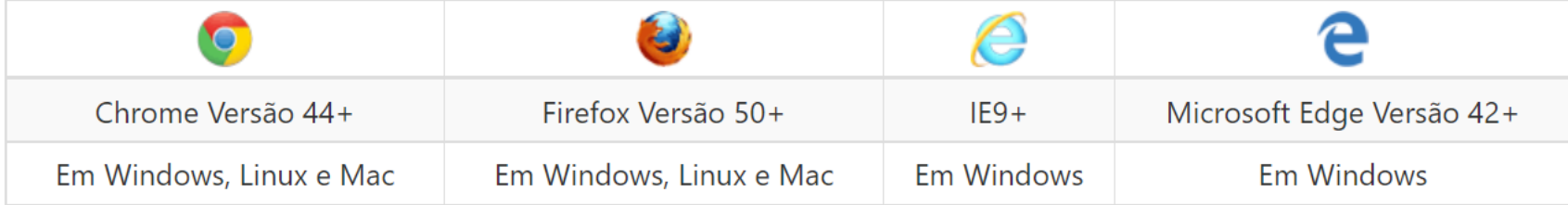

#### **NOTA**

\*Windows XP e Vista: **não há suporte oficial, USE POR SUA PRÓPRIA CONTA E RISCO**, uma vez que estes sistemas estão **descontinuados** pela Microsoft. Para funcionamento, o sistema deve estar em sua versão mais atualizada possível.

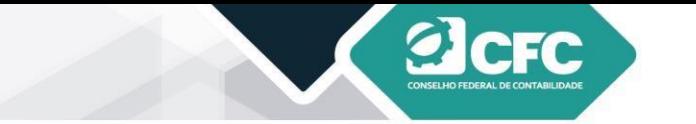

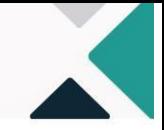

### **3. Acesso ao sistema**

O acesso ao portal do CFC é realizado por meio do *link* **[www.sistemas.cfc.org.br/login](http://www.sistemas.cfc.org.br/login).** Em seguida, deve-se preencher o *login* (CPF do profissional), e a senha a ser utilizada é a mesma enviada por *e-mail* (ou utilizada nos serviços do portal dos CRCs), que poderá ser alterada posteriormente.

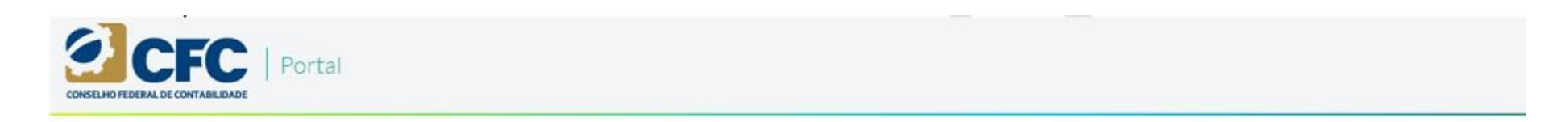

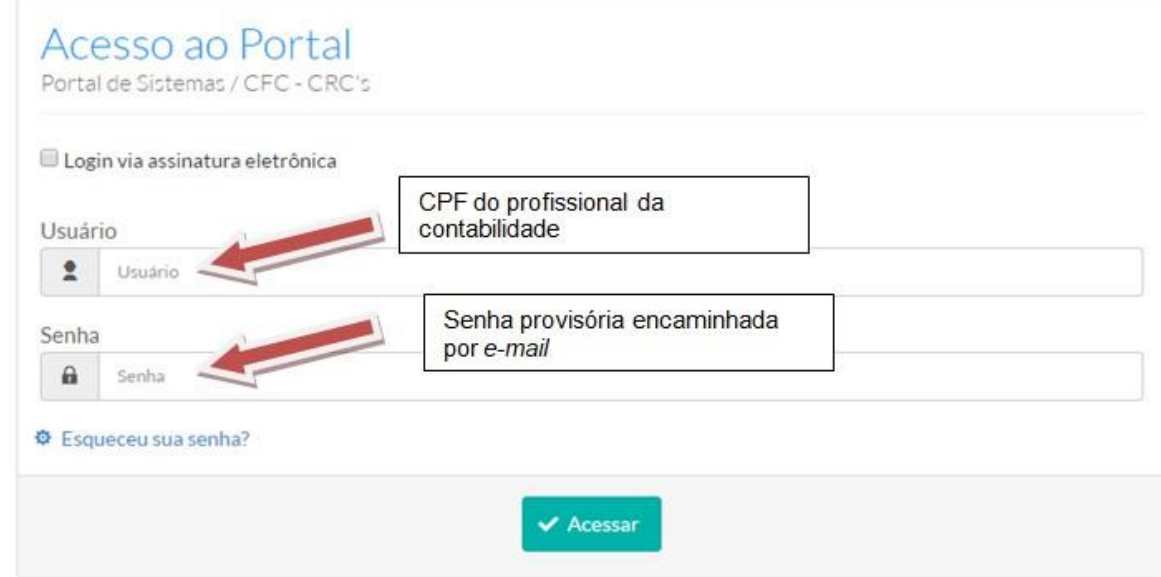

S.A.S Quadra 05 Lote 03 Bloco "J" - Edifício CFC - Setor de Autarquias Sul Cep: 70070-920 Brasília-DF - Telefone/Fax: (61) 3314-9600 Site: http://www.cfc.org.br Email: cfc@cfc.org.br

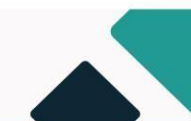

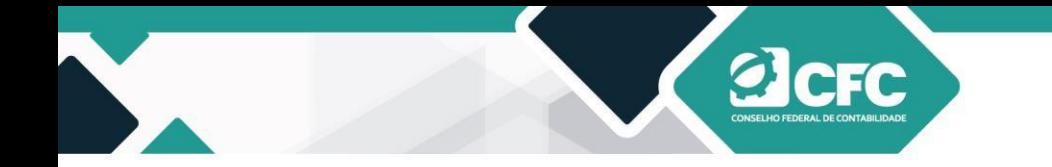

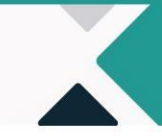

Ao fazer o *login*, aparecerá a tela da Unidade de Trabalho, na qual o profissional terá que selecionar o seu CRC de origem e, em seguida, estará na tela Portal de Sistemas, onde estarão disponíveis os sistemas desenvolvidos pelo CFC.

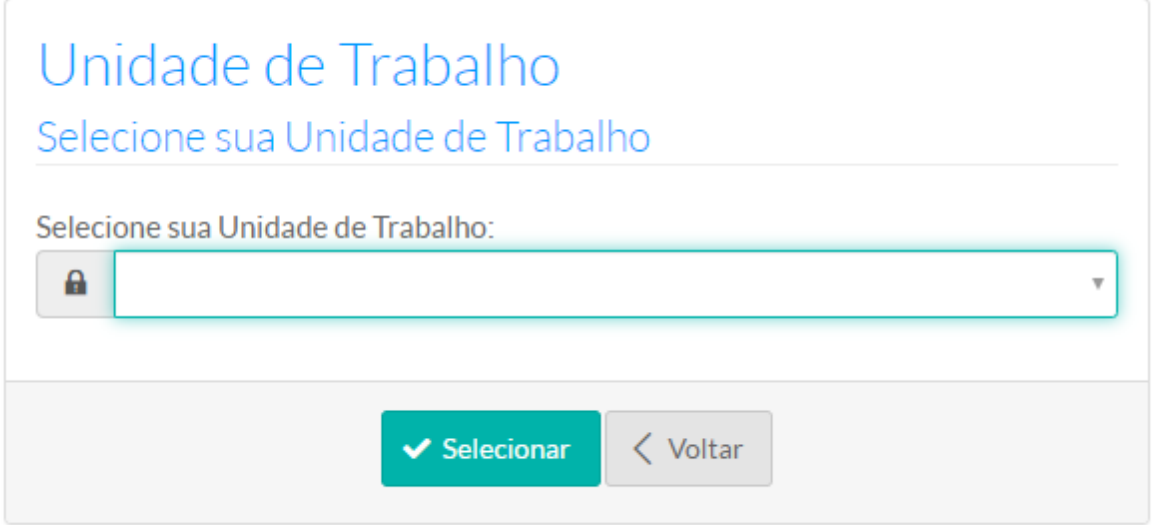

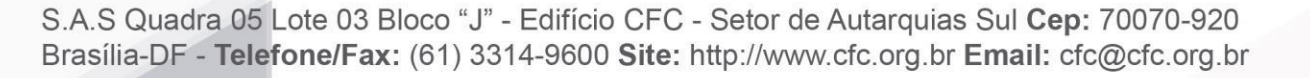

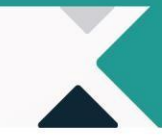

Assim, o profissional deve clicar em cima da pasta referente ao sistema de Decore. Em seguida, aparecerá a tela para emissão da Decore.

**elerc** 

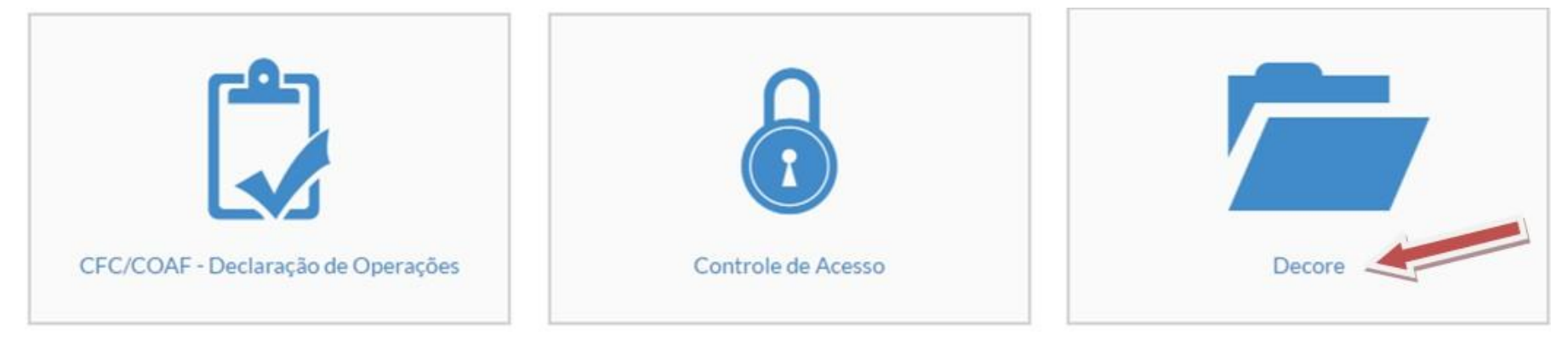

#### <span id="page-7-0"></span>**4. Emissão de Decore**

Para iniciar a emissão, o profissional deverá clicar em **Emitir Decore**. Em seguida, deverá cadastrar os dados do beneficiário, fonte pagadora e destinatário da Decore.

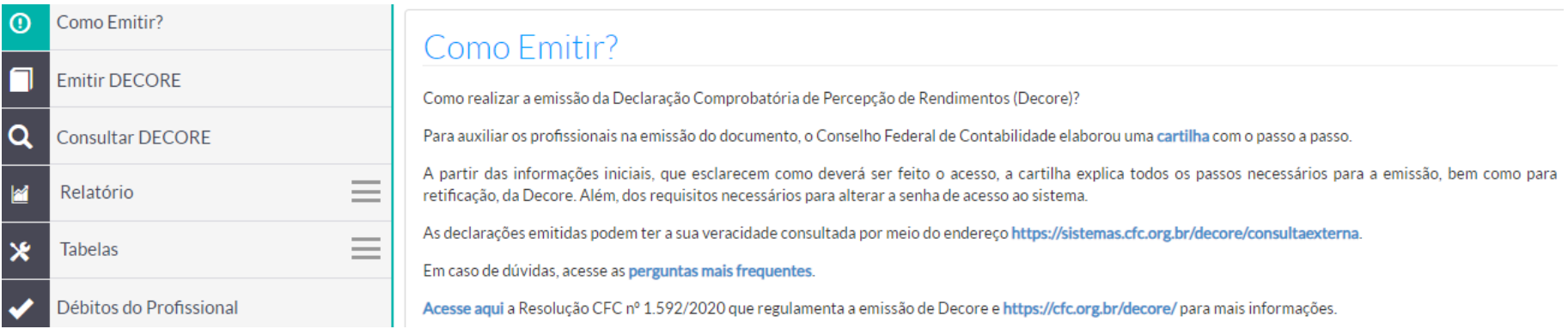

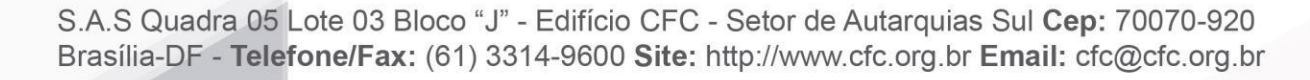

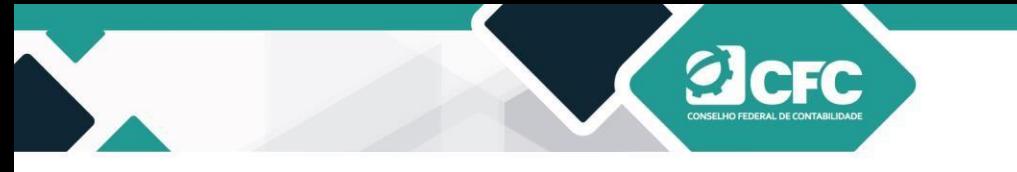

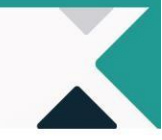

### <span id="page-8-0"></span>**5. Cadastramento de beneficiário**

Ao clicar em Emitir Decore, o sistema irá liberar um filtro de pesquisa, por meio do qual será possível incluir um novo beneficiário ou localizar um beneficiário da Decore que já esteja cadastrado no Sistema. ALERTA: cuidado ao cadastrar o número do CPF e o nome do beneficiário, pois devem ser os mesmos registrados na Receita Federal.

Se já cadastrado, digite o CPF, sem os sinais de ponto e, em seguida, clique em **Pesquisar.** Se não cadastrado, clicar no campo **"Novo Beneficiário"**.

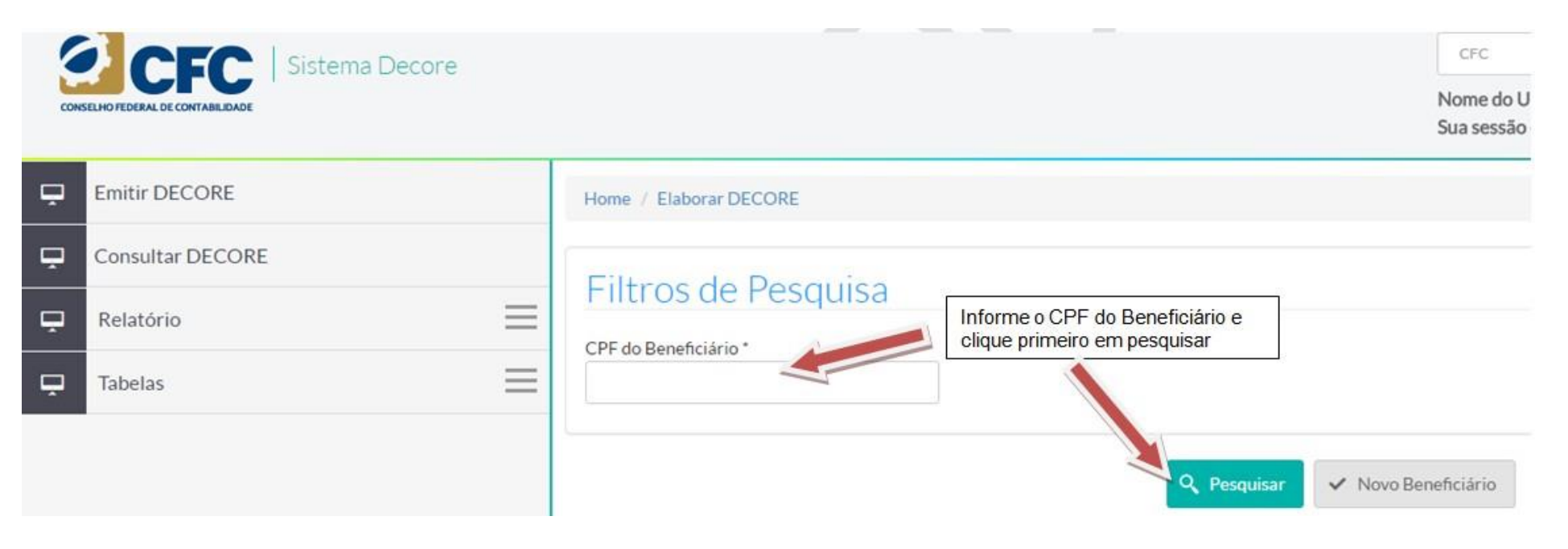

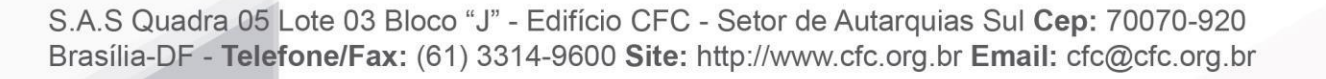

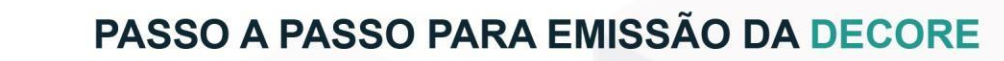

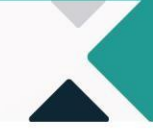

Em caso de não localização do beneficiário na base de dados do sistema, aparecerá a mensagem "Não existe esse

**DeFC** 

Beneficiário na Base de Dados".

Deve-se clicar em **Novo Beneficiário** para a inclusão. Incluir todos os dados referentes ao beneficiário e clicar em **Prosseguir.**

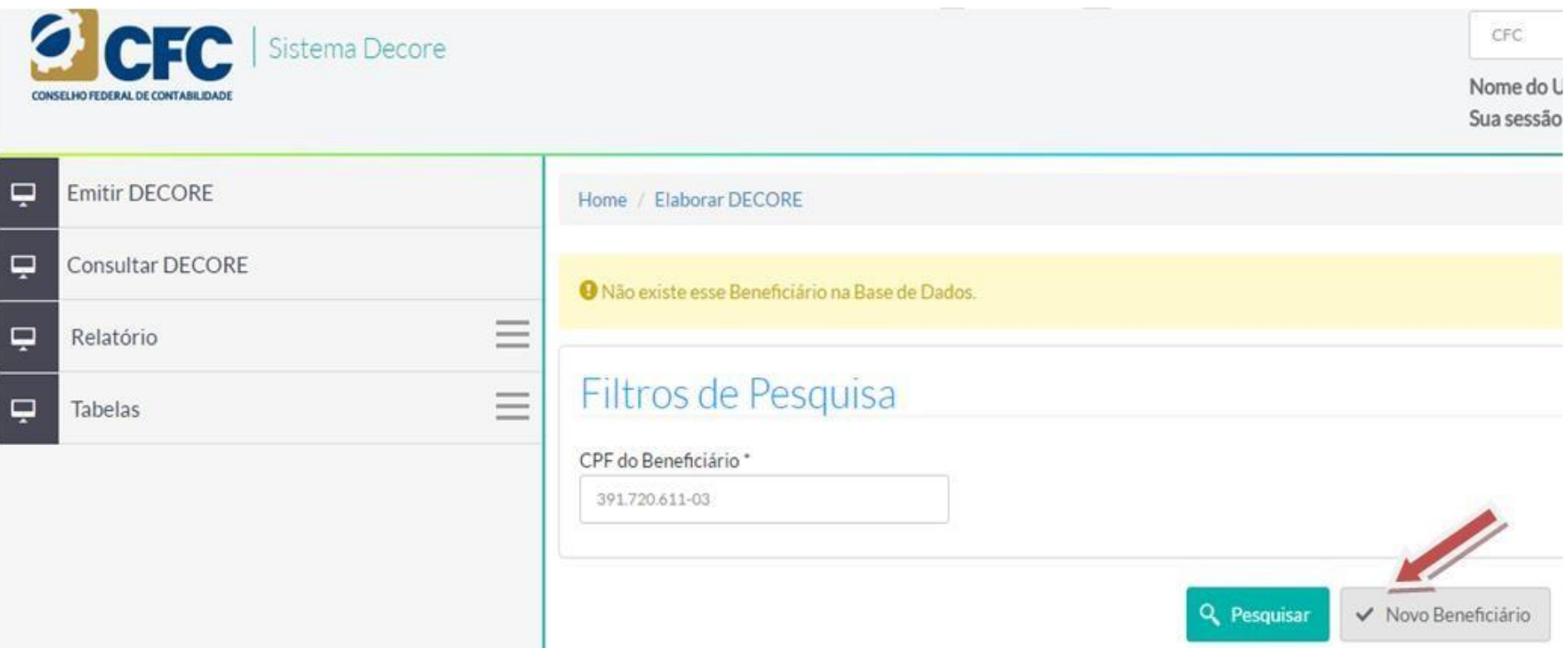

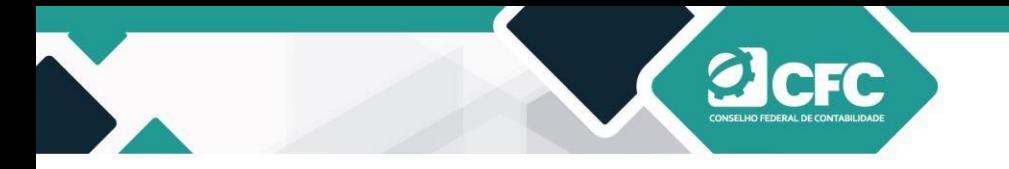

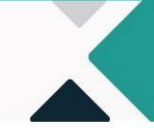

### Dados do Beneficiário

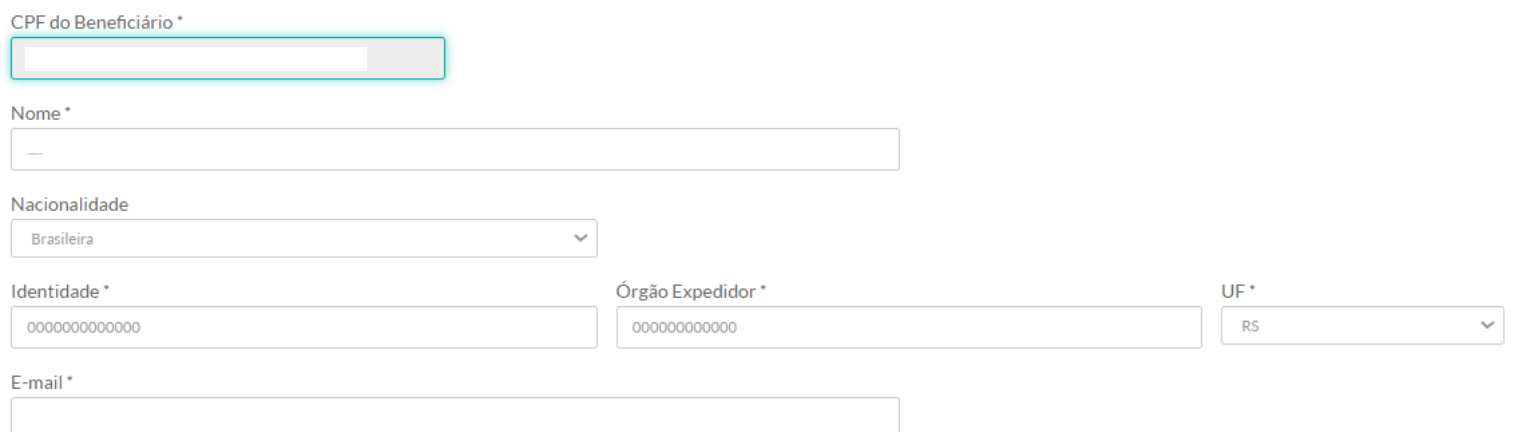

### Endereço

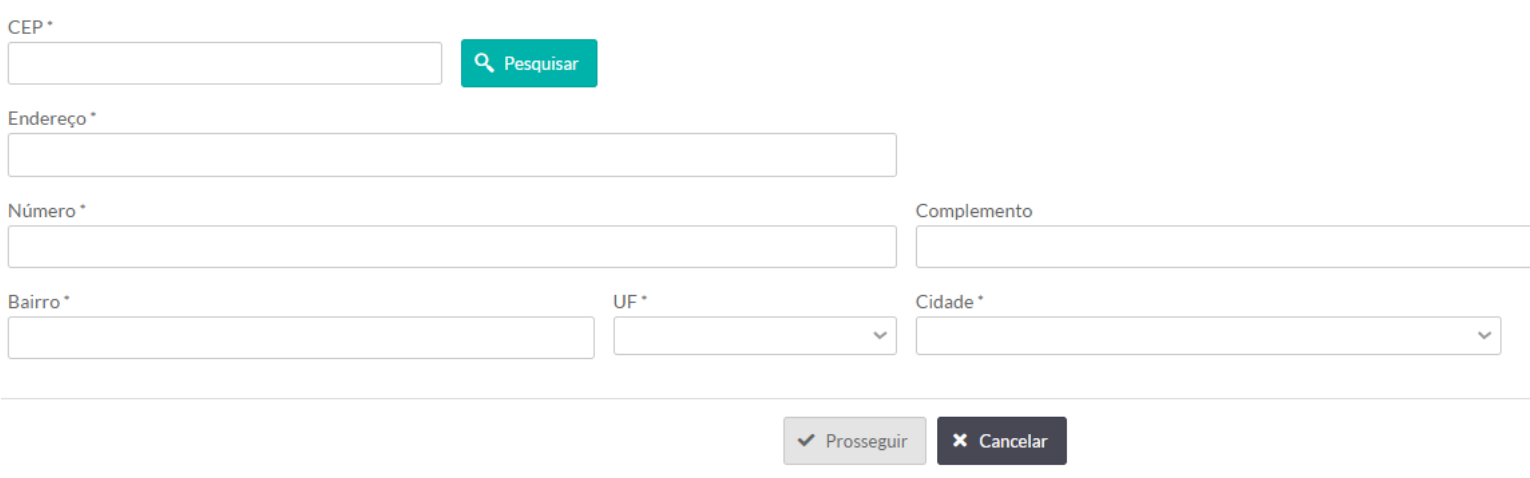

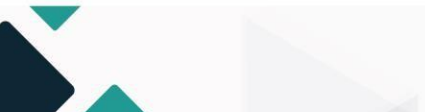

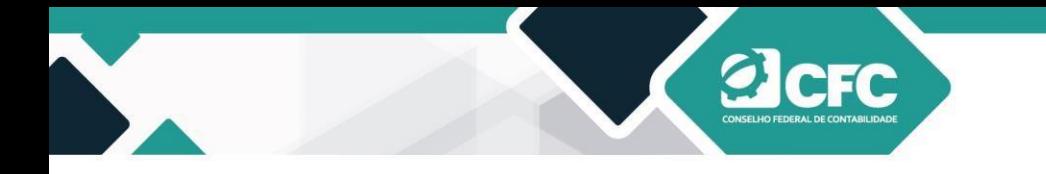

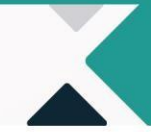

### <span id="page-11-0"></span>**5.1 Quando o CEP digitado não localiza a Cidade do beneficiário**

Pode acontecer do campo "CEP" não reconhecer a Cidade do beneficiário no momento que ele clicar em pesquisar pelo CEP. Para resolver a situação o usuário, após digitar o CEP da cidade, **NÃO** deve clicar em "PESQUISAR". O profissional deve preencher os campos até chegar em "UF". Assim, escolher o Estado/UF do beneficiário. Após esse procedimento será possível selecionar a "CIDADE" prevista no CEP digitado anteriormente.

### Dados do Beneficiário

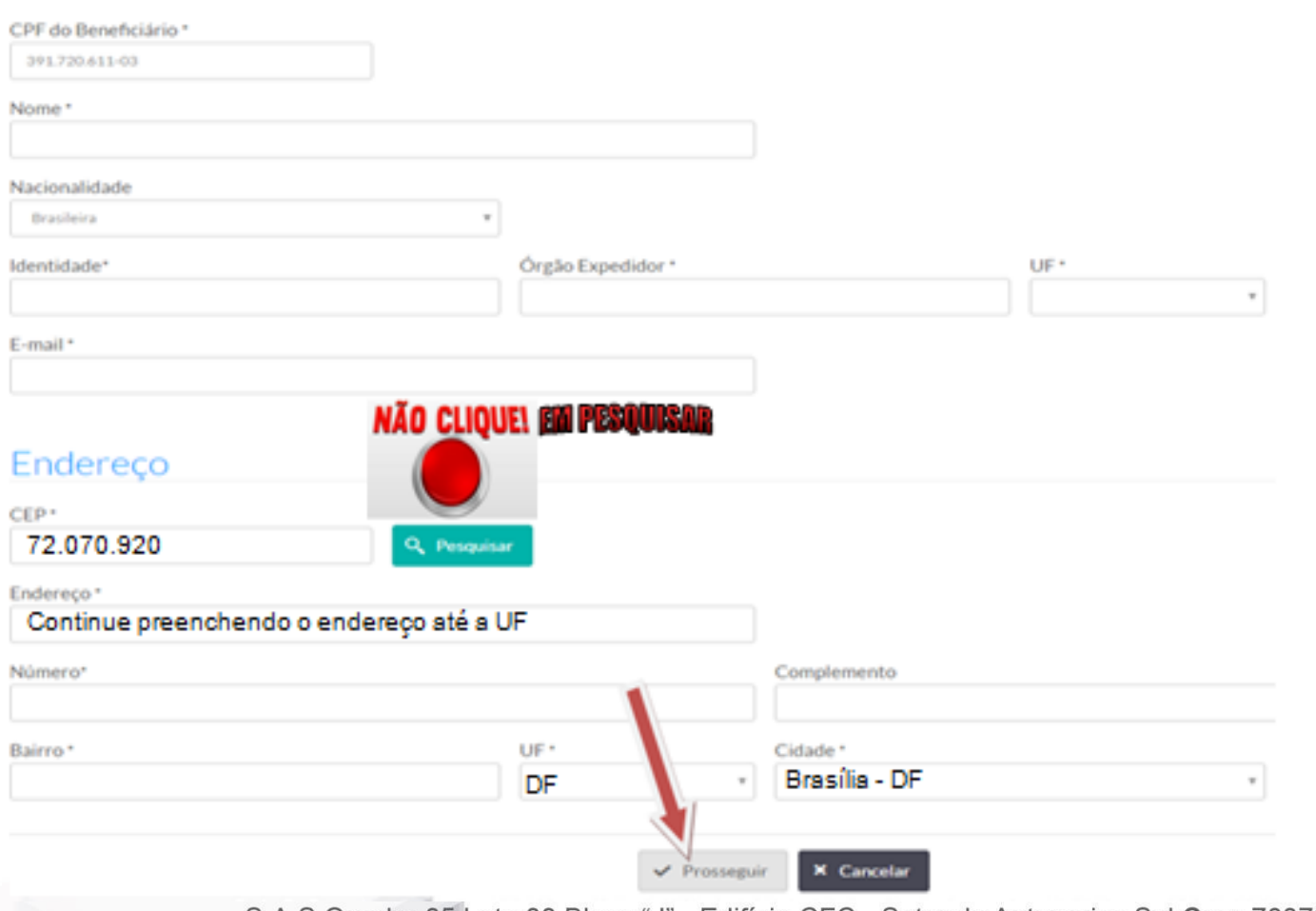

S.A.S Quadra 05 Lote 03 Bloco "J" - Edifício CFC - Setor de Autarquias Sul Cep: 70070-920 Brasília-DF - Telefone/Fax: (61) 3314-9600 Site: http://www.cfc.org.br Email: cfc@cfc.org.br

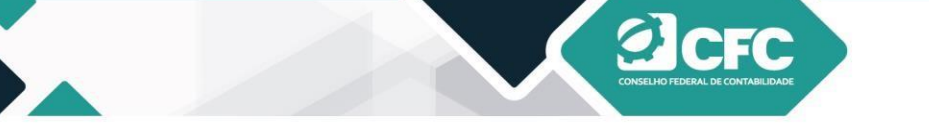

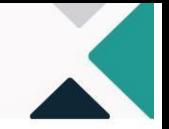

### **6. Cadastramento da fonte pagadora**

Após a realização do cadastro dos Dados do Beneficiário, deve-se clicar em Prosseguir. Em seguida, aparecerá a informação "Beneficiário cadastrado com sucesso", e o sistema habilitará a rotina "cadastrar fonte pagadora". Clicar em **Cadastrar –** acrescentar o CNPJ e o nome da Fonte Pagadora.

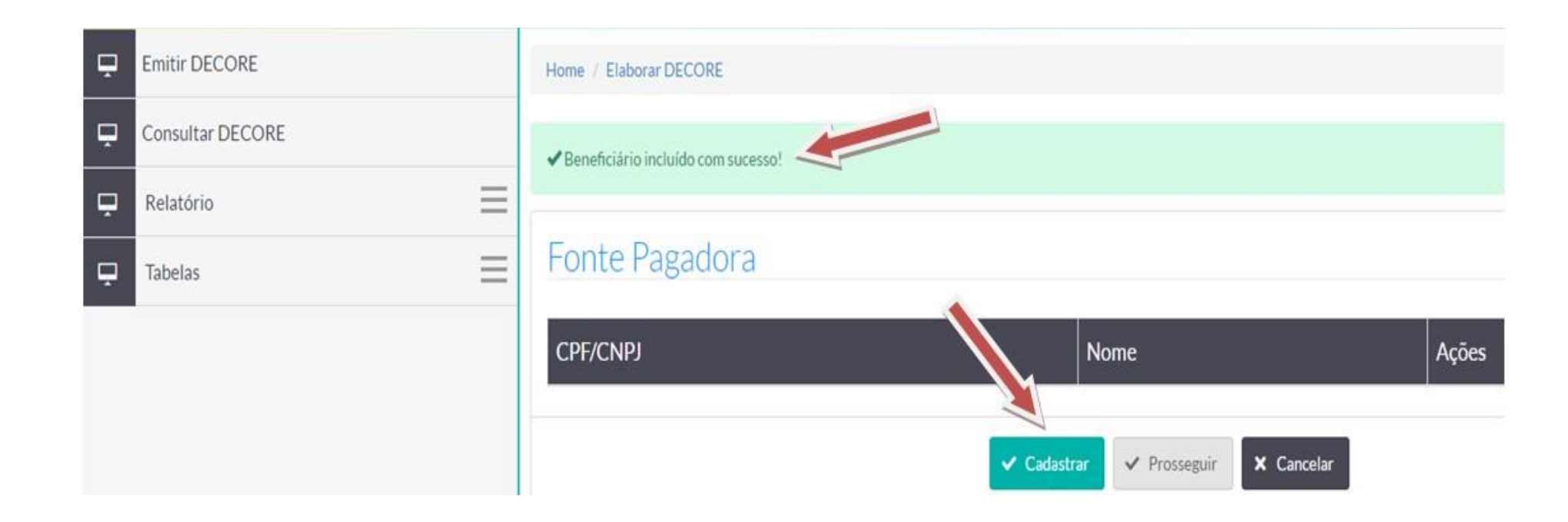

O profissional poderá cadastrar Nova Fonte Pagadora ao clicar em Cadastrar. Dessa forma, pode **Prosseguir** para a próxima etapa ou **Cancelar** o cadastramento.

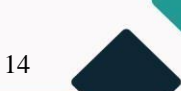

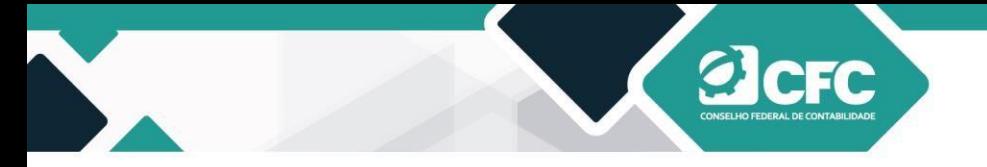

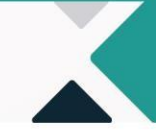

Uma vez cancelado, o profissional deverá refazer toda a rotina.

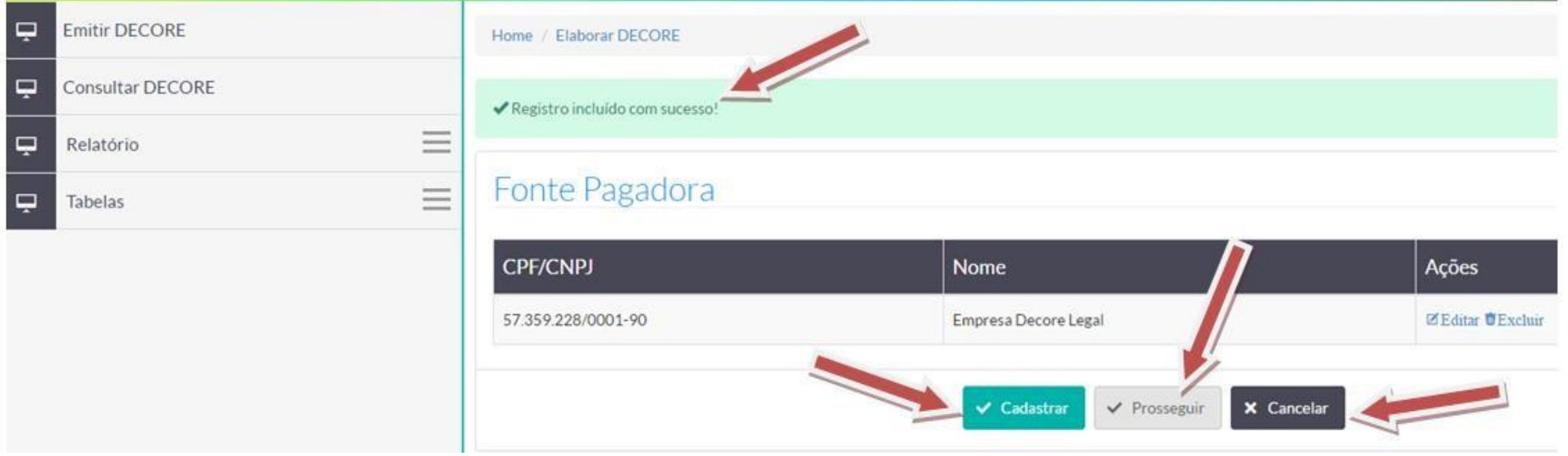

S.A.S Quadra 05 Lote 03 Bloco "J" - Edifício CFC - Setor de Autarquias Sul Cep: 70070-920 Brasília-DF - Telefone/Fax: (61) 3314-9600 Site: http://www.cfc.org.br Email: cfc@cfc.org.br

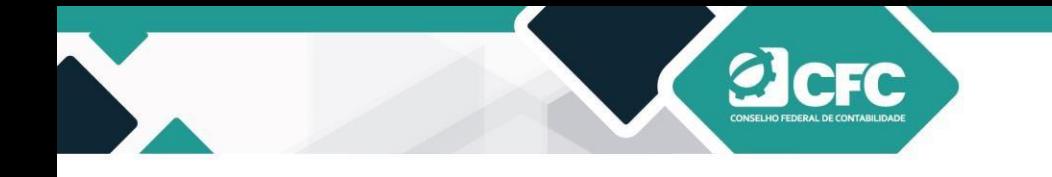

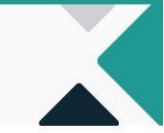

### <span id="page-14-0"></span>**6.1 Como emitir Decore utilizando como referência o período: Campo"Datas"**

O profissional deverá selecionar, primeiramente, a **Natureza** do rendimento, (exemplo: distribuição de lucro) escolher o documento de base legal (escrituração no livro diário) e marcar o período no campo **"datas".**

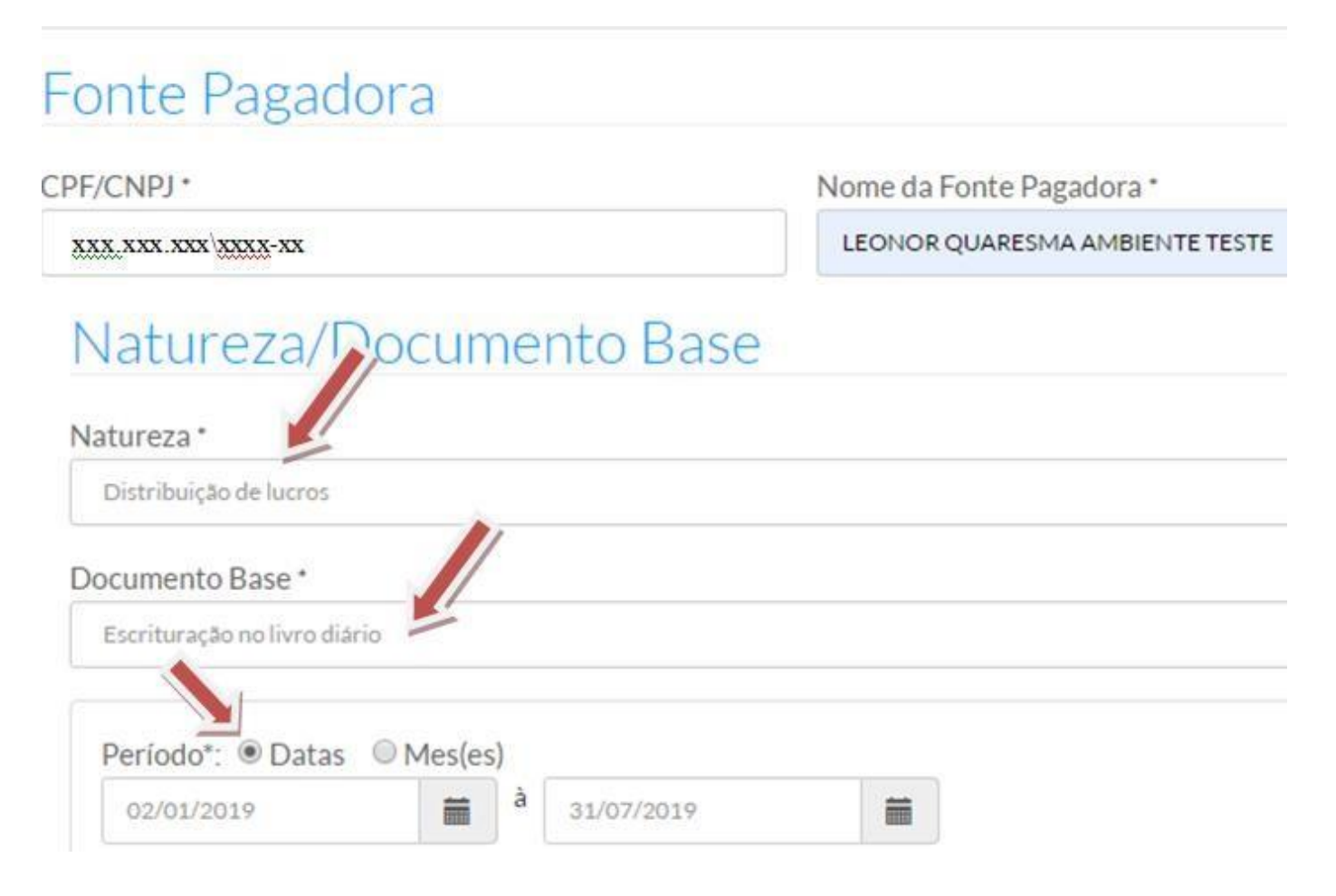

S.A.S Quadra 05 Lote 03 Bloco "J" - Edifício CFC - Setor de Autarquias Sul Cep: 70070-920 Brasília-DF - Telefone/Fax: (61) 3314-9600 Site: http://www.cfc.org.br Email: cfc@cfc.org.br

Se a escolha for o campo **"datas"** para demonstrar o recebimento do rendimento referente ao período acumulado, ou seja, se escolher de 2/1/2019 a 31/7/2019, significa que o montante apresentado deverá corresponder a todo o período escolhido, devendo o valor ser somado pelo contador manualmente e digitado no campo de "Valor" (Ex: R\$100.000,00). Em seguida, Clicar no campo de "Anexar Documento" para buscar o documento de base legal no diretório do computador (*upload do documento* em PDF) referente ao período selecionado e, em seguida, clicar no campo **Incluir Natureza**.

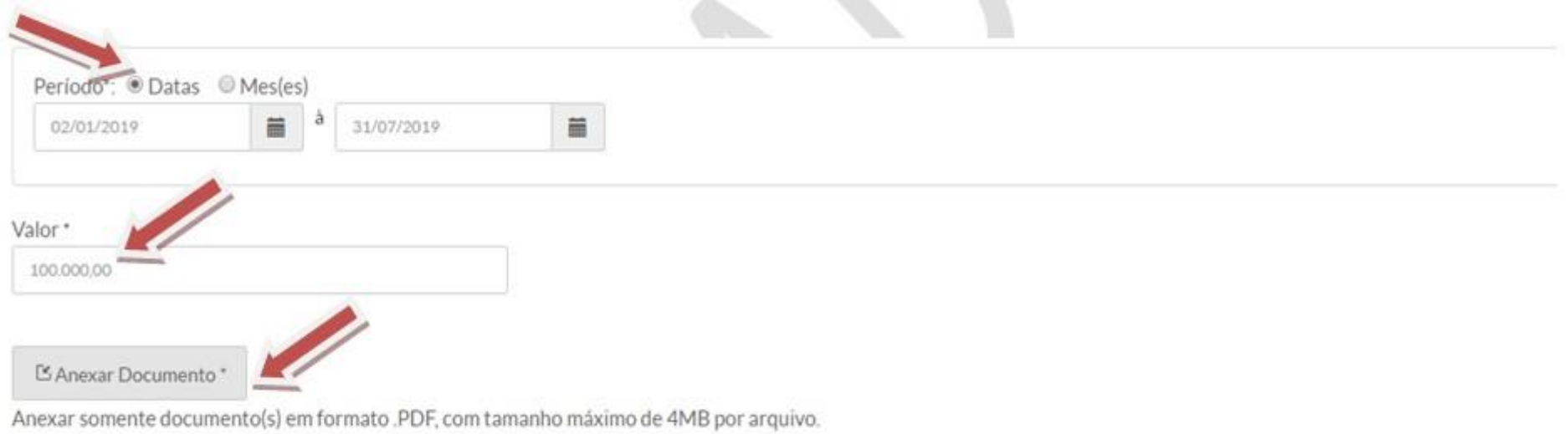

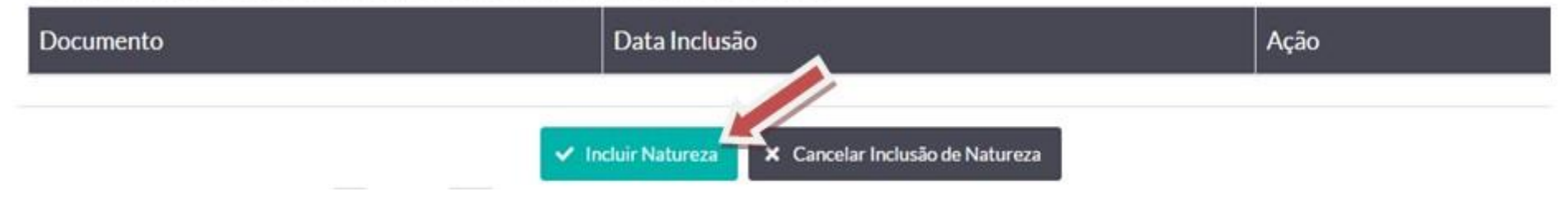

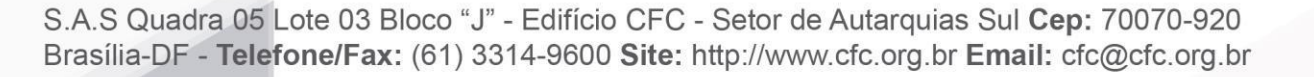

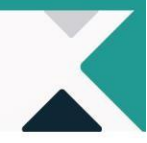

### <span id="page-16-0"></span>**6.2 Como emitir Decore utilizando como referência o período: Campo "Mês(es)"**

1º PASSO: Após cadastrar a fonte pagadora, o profissional deverá clicar na **Natureza** do rendimento, selecionar o campo **Documento Base** e, em seguida, escolher o campo **"mês (es)"** para demonstrar o recebimento do rendimento referente ao período mensalmente. Digamos que o profissional necessite emitir a Decore referente aos meses de janeiro, fevereiro, março, abril, maio, junho e julho/2019. Neste caso, ele deverá selecionar o período no campo "**mês(es)"** escolher o ano e clicar no botão **Adicionar**. Em seguida, deverá colocar o valor do mês respectivo no campo "Valor" e fazer o *upload* no campo "anexar documento" (em PDF - arquivo de até **4 MB**. Esse procedimento deverá ser repetido para os outros meses, utilizando a mesma natureza do rendimento. Na tabela abaixo, foram informados os valores da distribuição do lucro para exemplificação:

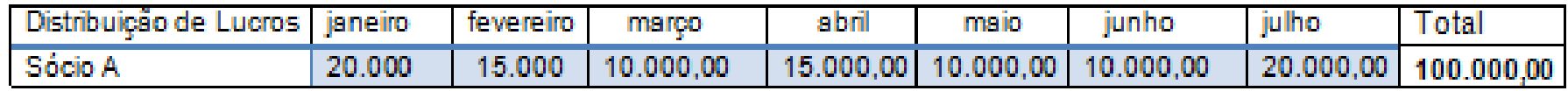

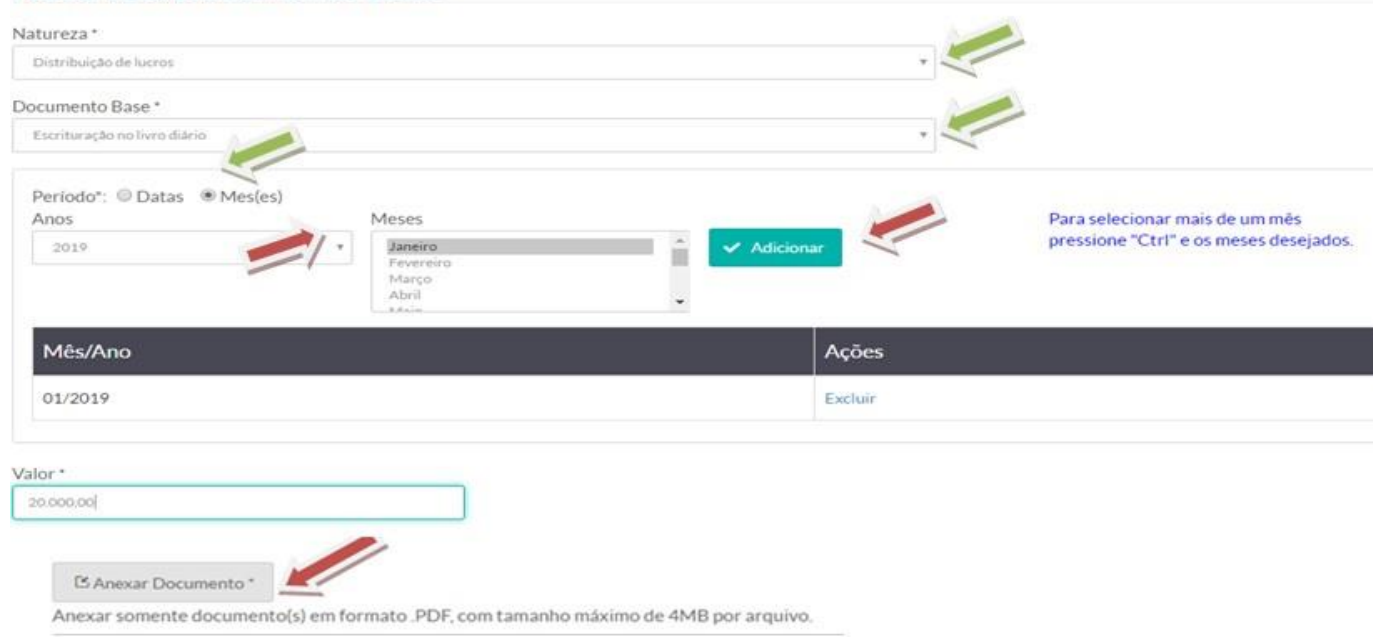

#### Natureza/Documento Base

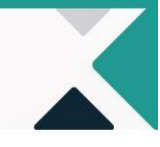

2º PASSO: Para cada mês informado, é necessário realizar o procedimento de inclusão, repetir a natureza de rendimentos para os demais meses (como no exemplo abaixo) e anexar os respectivos documentos. Após finalizar os procedimentos de inclusão das naturezas, o profissional perceberá que todos os meses incluídos serão listados para a confirmação da fonte pagadora.

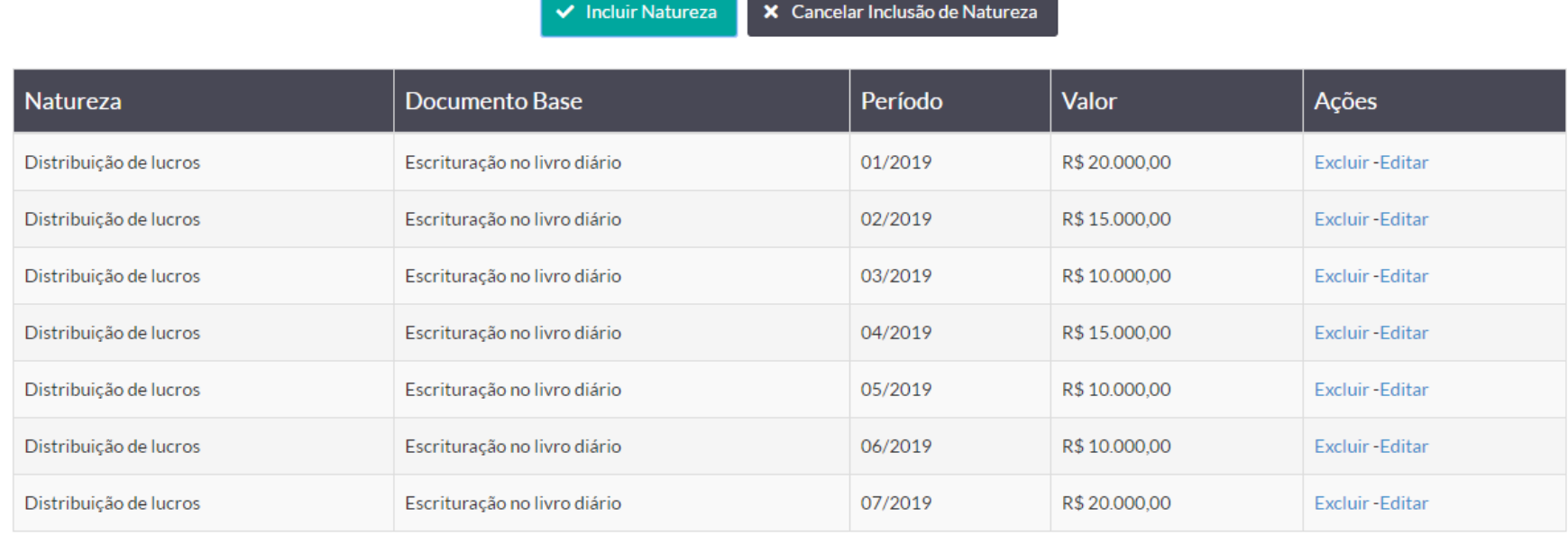

← Confirmar Inclusão de Fonte Pagadora **×** Cancelar

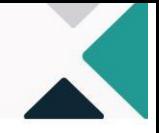

3º PASSO: Ao finalizar a inclusão das naturezas, abrirá o campo "Confirmar Inclusão de Fonte Pagadora". Assim, ao terminar o processo de inclusão de **Fonte Pagadora**, será exibida a próxima tela para cadastro do destinatário.

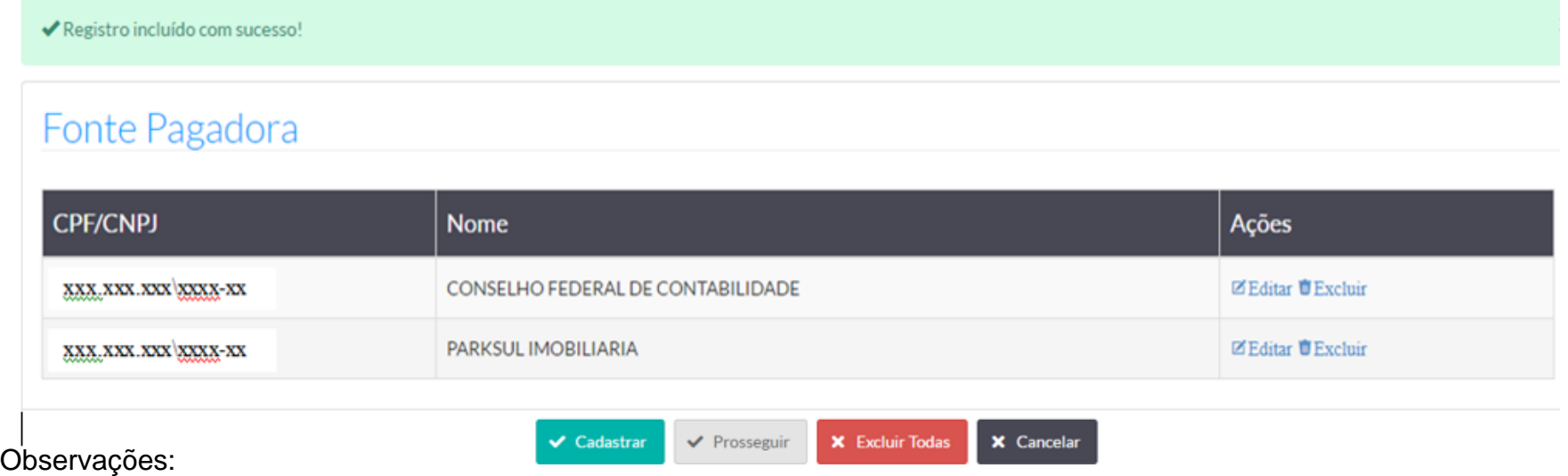

1. O Beneficiário da Decore pode ter mais de uma Fonte Pagadora e mais de uma natureza de rendimento, conforme a tela acima. Os procedimentos para emissão são os mesmos descritos anteriormente.

2. O sistema mantém gravada as fontes pagadoras do beneficiário. Numa próxima emissão, o profissional deverá observar se as fontes pagadoras permanecem as mesmas, caso contrário, deverá excluir a excedente e em seguida clicar no campo "Editar", para acrescentar a natureza, o valor do rendimento e os documentos comprobatórios correspondentes àquela fonte pagadora.

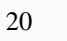

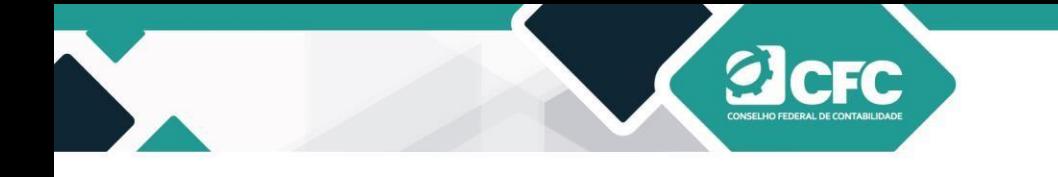

### <span id="page-19-0"></span>**7. Casos em que a Fonte Pagadora é o próprio beneficiário**

Existem casos de Emissão de Decore em que o Beneficiário poderá ser a própria Fonte Pagadora, principalmente quando a natureza do rendimento refere-se ao honorário de profissionais liberais/autônomos (advogado, dentista, corretor de imóveis, médico, etc.). Nesse caso, como existe uma grande quantidade de recebimentos de pessoas físicas, torna-se inviável a emissão da Decore, considerando todos os clientes como fonte pagadora. Porém, é necessário que o profissional tenha a garantia de que a Declaração do Imposto de Renda entregue à Receita Federal contemple as receitas usadas como fonte de rendimento para emissão da Decore.

### <span id="page-19-1"></span>**8. Cadastramento do destinatário**

Neste estágio, o sistema liberará um filtro de pesquisa, por meio do qual será possível pesquisar um Destinatário da Decore que já esteja cadastrado no Sistema.

Realizar inicialmente a pesquisa, incluindo o CPF/CNPJ ou o Nome do Destinatário e clicar em **Pesquisar**.

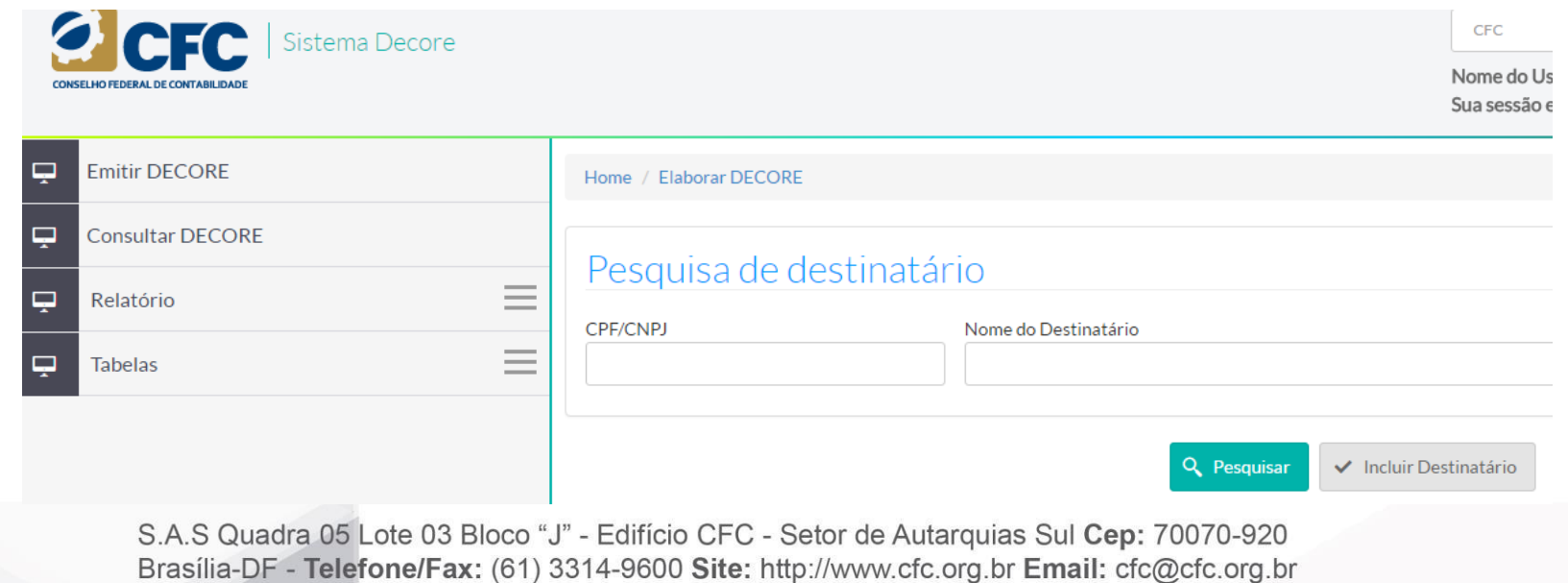

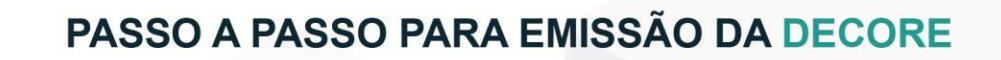

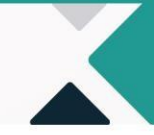

Em caso de não localização do beneficiário na base de dados do sistema, aparecerá a mensagem Não existe este Destinatário na base de dados.

Clicar em **Incluir Destinatário** para inclusão.

**elerc** 

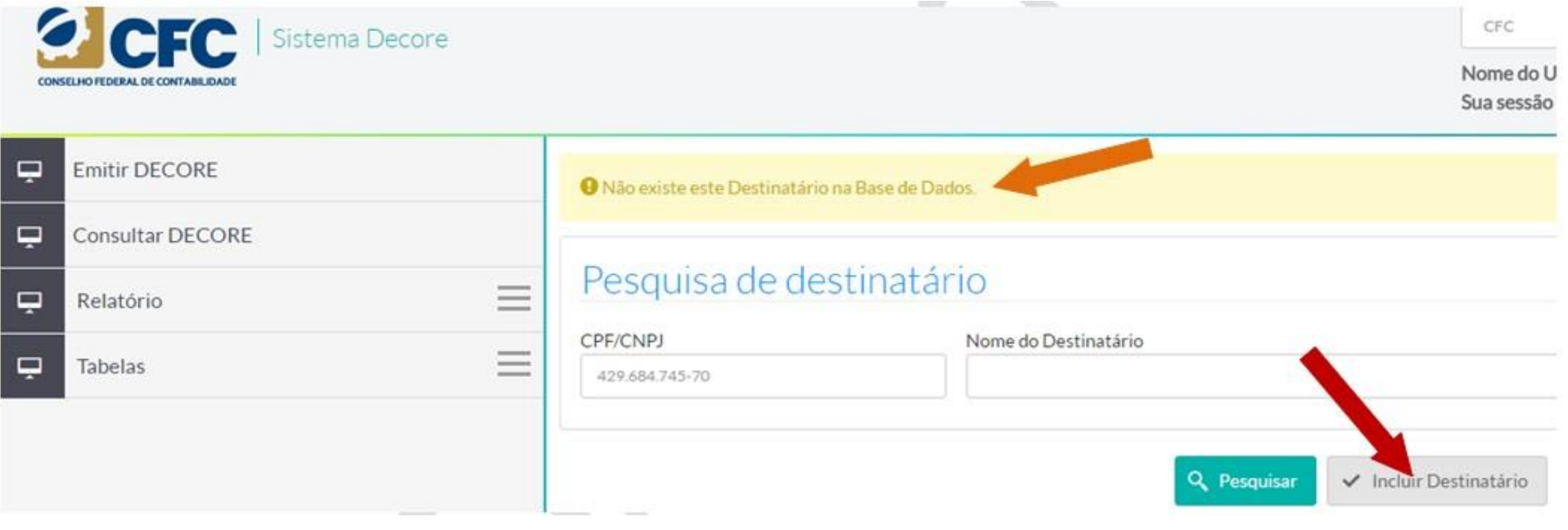

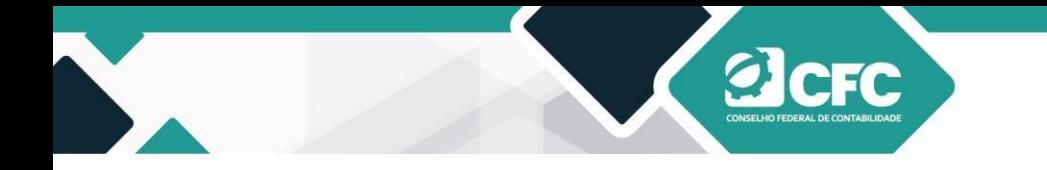

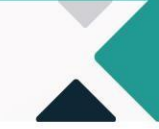

Incluir CPF/CNPJ e o Nome do Destinatário e clicar em **Prosseguir.**

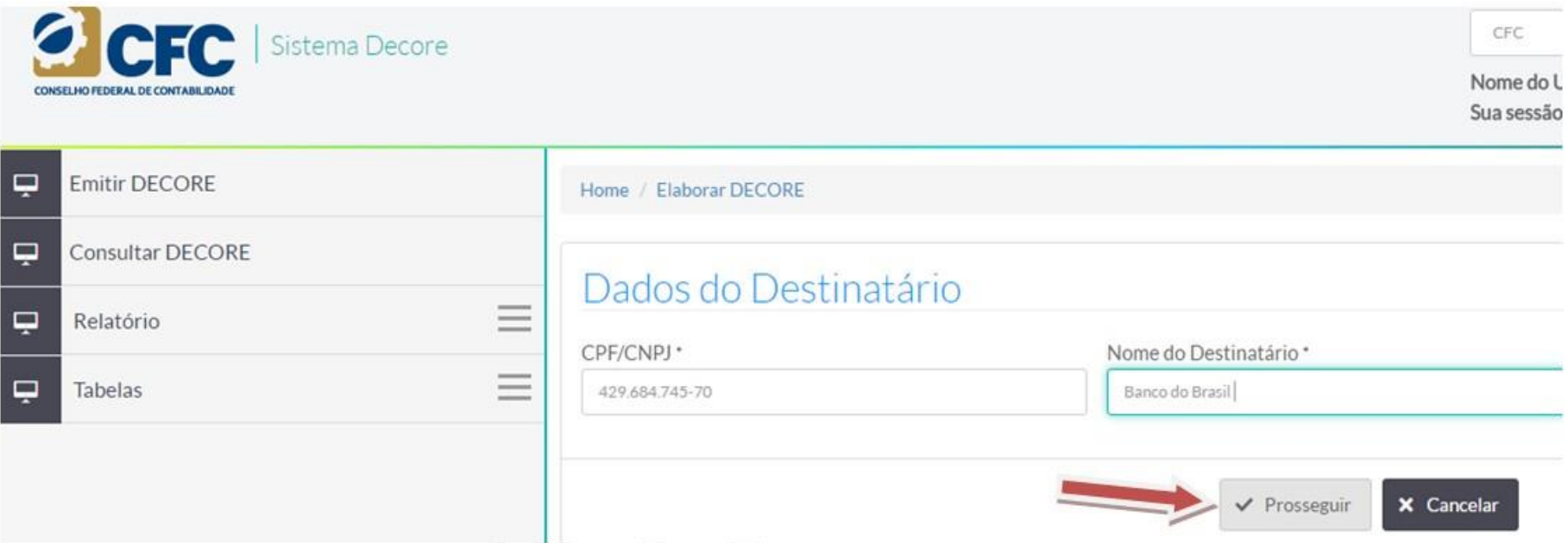

### <span id="page-21-0"></span>**8.1 Emissão de Decores para destinatários estrangeiros**

Existem casos cujo beneficiário necessita comprovar rendimentos para organismos internacionais (por exemplo, requerimento de visto ou operações com empresa estrangeira, entre outros) e estes não possuem CNPJ cadastrado no Brasil. Nestes casos, o profissional declarante deverá cadastrar o CNPJ da Embaixada no Brasil do país estrangeiro quando se tratar de requerimento de visto e, nos demais casos, cadastrará o CPF e o nome do beneficiário, quando da inclusão dos Dados do Destinatário.

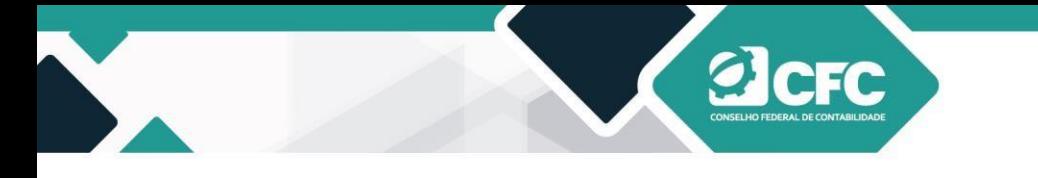

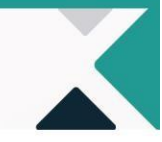

### <span id="page-22-0"></span>**9. Profissional Declarante**

Na tela seguinte, aparecerão os dados do profissional declarante descritos automaticamente pelo sistema. Em seguida, devese selecionar o campo de Finalidade da Decore. Após a informação da finalidade da utilização da Decore, o profissional deve clicar em **Finalizar.**

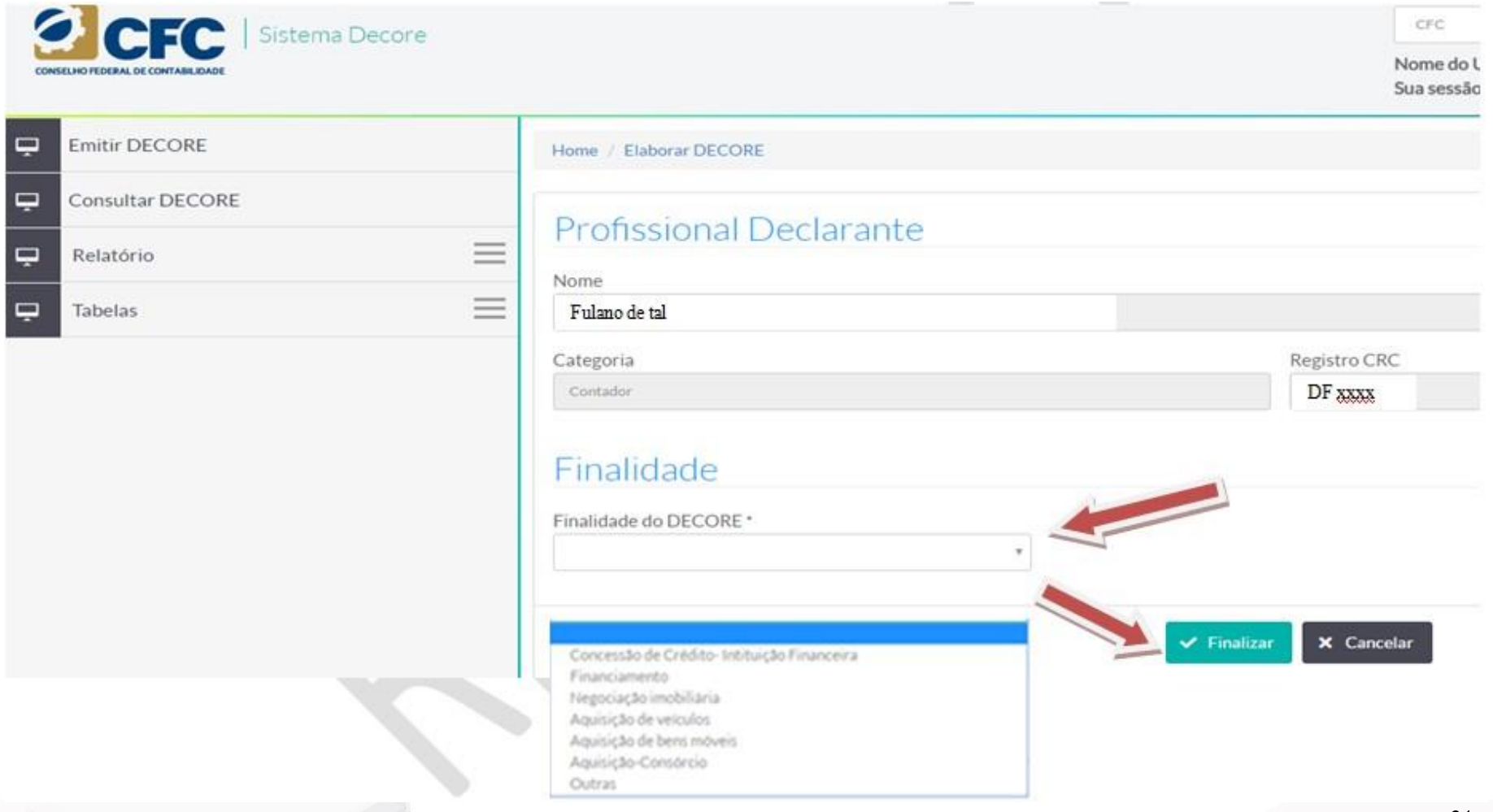

S.A.S Quadra 05 Lote 03 Bloco "J" - Edifício CFC - Setor de Autarquias Sul Cep: 70070-920 Brasília-DF - Telefone/Fax: (61) 3314-9600 Site: http://www.cfc.org.br Email: cfc@cfc.org.br

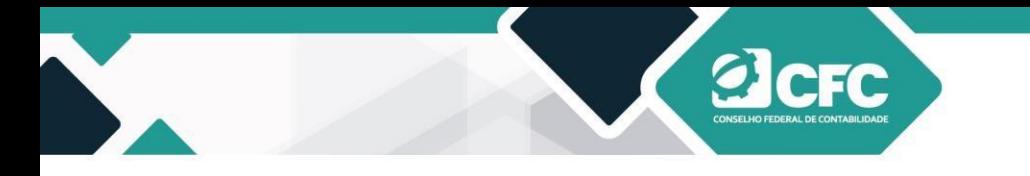

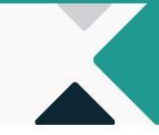

#### <span id="page-23-0"></span>**10. Visualização dos dados cadastrados**

Todos os dados cadastrados poderão ser visualizados após a finalização. Nesse momento, o profissional poderá ainda alterar qualquer dado, seja do Beneficiário, seja dos Rendimentos ou do Destinatário.

#### Dados do Beneficiário CPF: 196 227 450-08 Nome: João Maria José Nacionalidade: Brasileira UF: DF Identidade: 1380218 Órgão Expedidor: SSP CEP: 70070-920 Endereco: SAS Quadra 5 bloco J lote 3 Número: 3 Cidade:Brasilia **UF:Distrito Federal** Complemento: Bairro: Brasília Alterar Dados do Beneficiário Dados do Rendimento Fonte Pagadora: Empresa Decore Legal CPF/CNPJ: 57.359.228/0001-90 Natureza: Retirada de pró-labore Documento Base: Escrituração no livro-diário e GFIP com comprovação de sua transmissão Período: 01/03/2016 à 31/03/2016 Valor: R\$ 2000.00 Natureza: Bolsista Documento Base: Comprovante de recebimento da Entidade pagadora Período: 01/2016.02/2016 Valor: R\$ 3,000,00 Valor Total: R\$ 5.000,00 Alterar Dados do Rendimento Dados do Destinatário CPF/CNPJ: 429.684.745-70 Nome: Banco do Brasil Alterar Dados do Destinatário  $\vee$  Confirmar

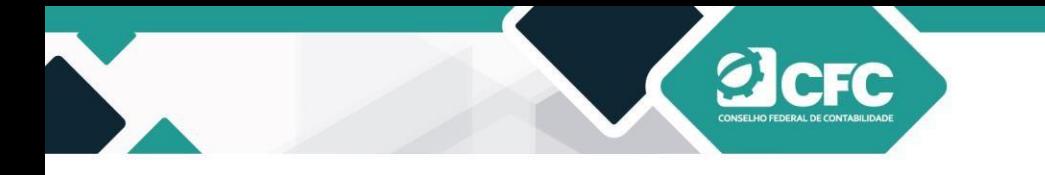

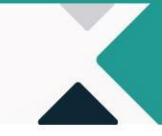

### <span id="page-24-0"></span>**11. Alteração de dados**

Ao clicar em **Alterar Dados do Beneficiário,** o Sistema abrirá a tela para alteração de dados. Ao finalizar, o profissional deverá clicar em **Prosseguir** e o sistema retornará à tela de validação.

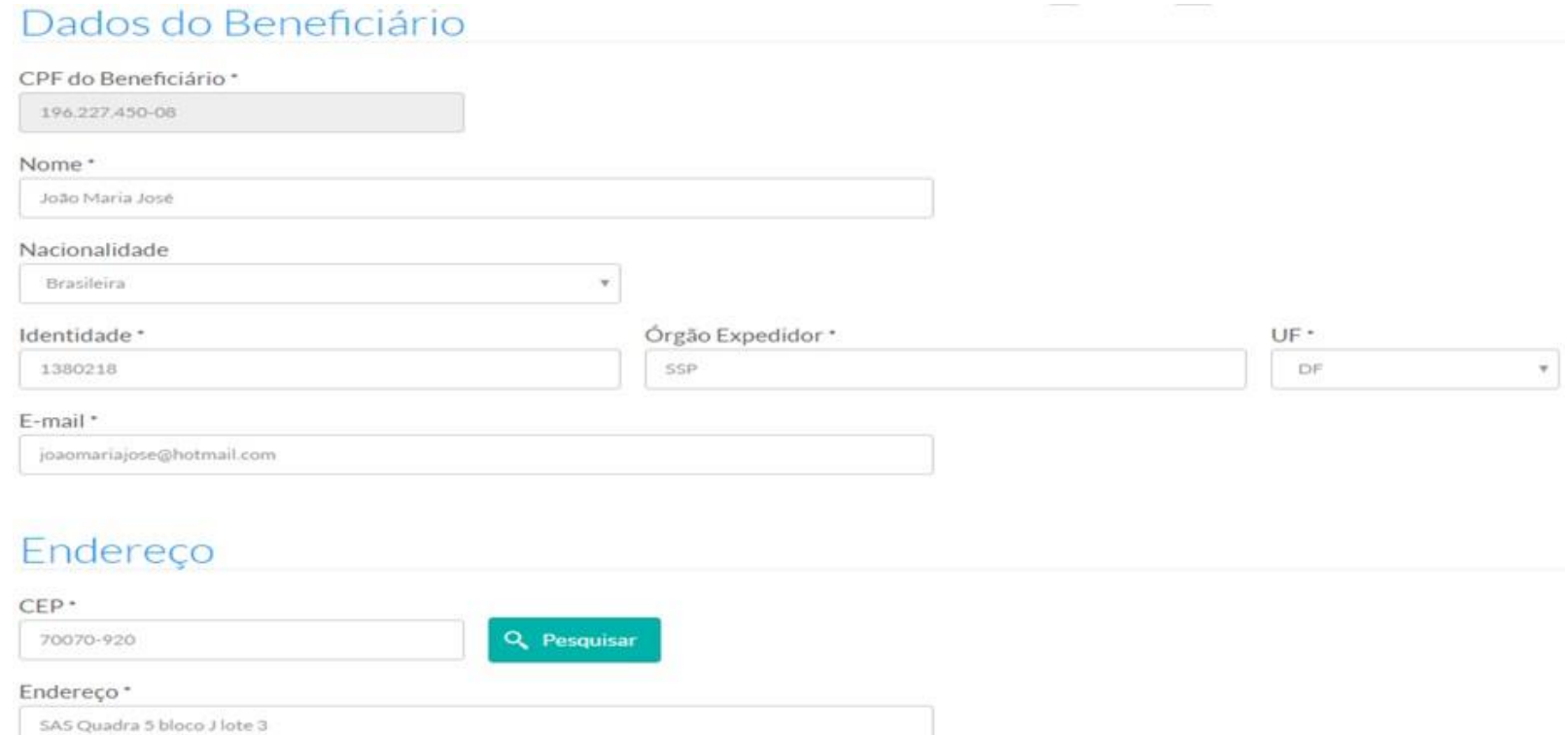

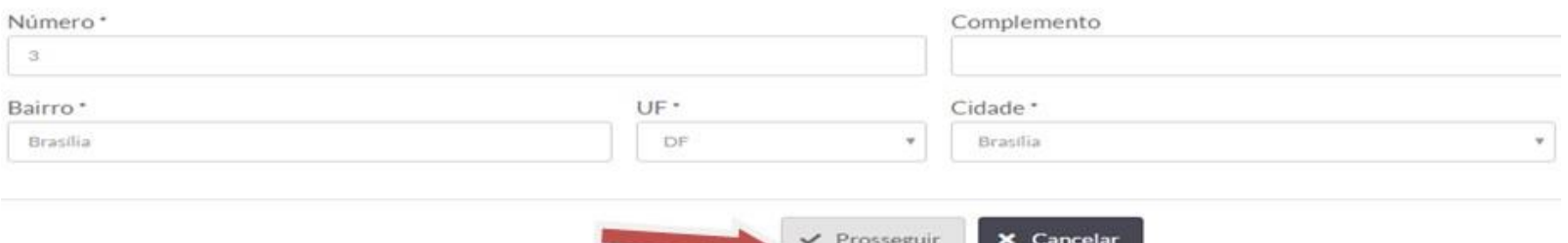

S.A.S Quadra 05 Lote 03 Bloco "J" - Edifício CFC - Setor de Autarquias Sul Cep: 70070-920 Brasília-DF - Telefone/Fax: (61) 3314-9600 Site: http://www.cfc.org.br Email: cfc@cfc.org.br

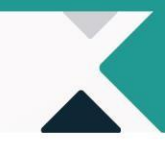

Ao clicar em **Alterar Dados do Rendimento**, o Sistema abrirá a tela Fonte Pagadora, na qual existirão as opções de "Editar" ou "Excluir".

Na **Edição**, serão disponibilizados os rendimentos da Fonte Pagadora já cadastrada; na **Exclusão** deverá ser incluída nova Fonte Pagadora.

Ao finalizar a alteração, o profissional deverá clicar em **Prosseguir** e o sistema retornará à tela de validação.

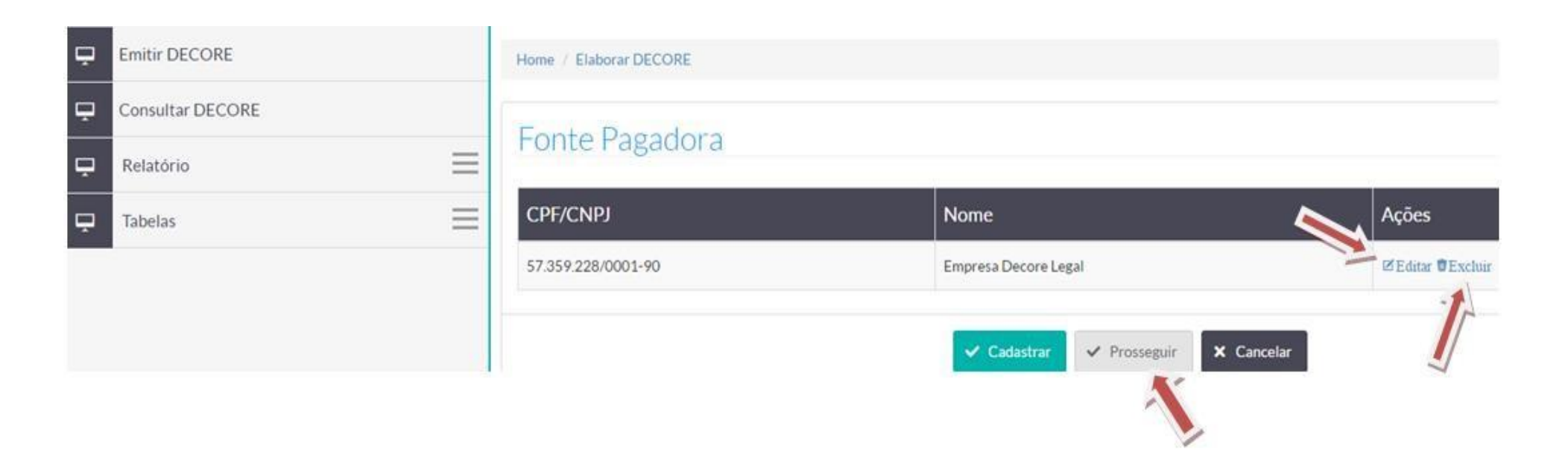

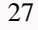

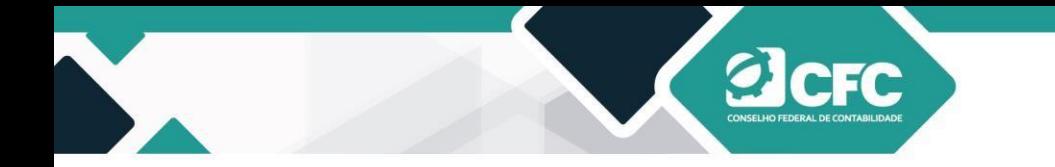

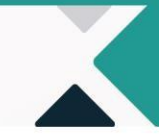

Ao clicar em **Alterar Dados do Destinatário**, o Sistema abrirá a tela para alteração de dados. Ao finalizar, o profissional deverá clicar em **Prosseguir** e o sistema retornará à tela de validação.

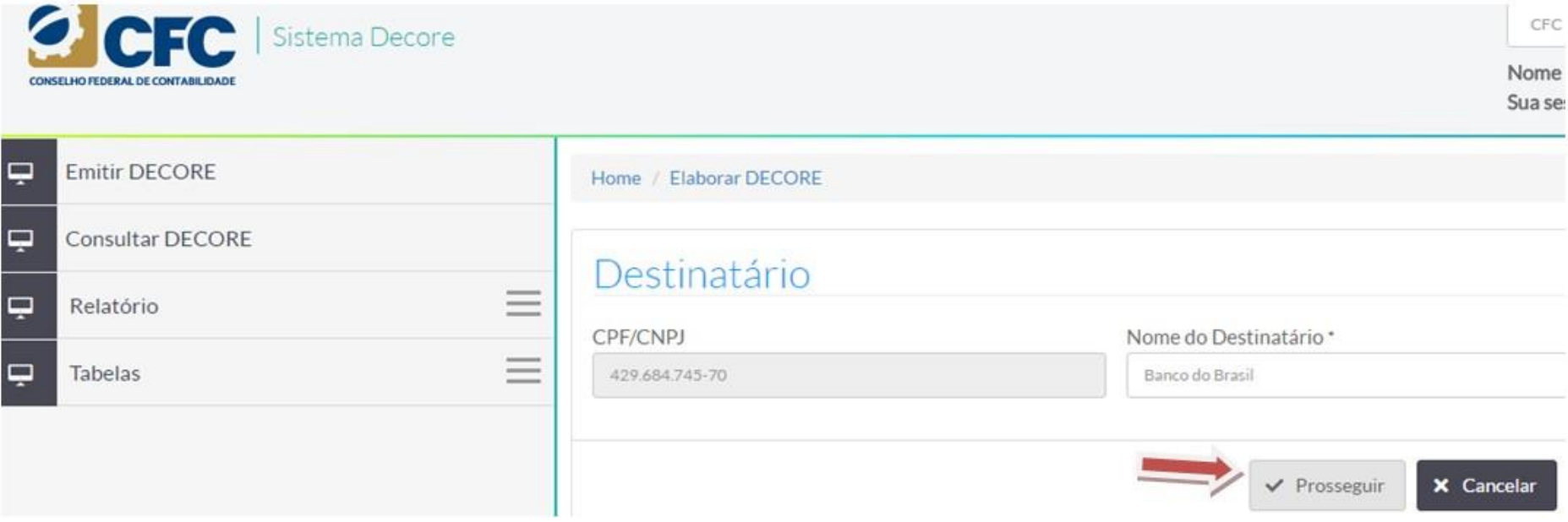

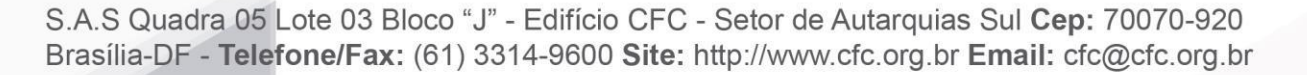

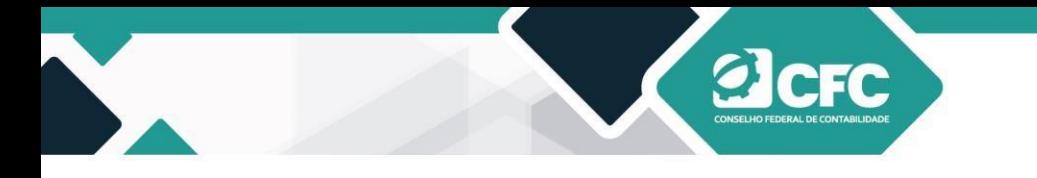

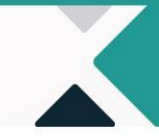

### <span id="page-27-0"></span>**12. Confirmação de Decore**

Após a verificação das informações cadastradas na Decore, o documento deverá ser Confirmado. Após clicar em **Confirmar,** 

#### **a declaração não poderá mais ser alterada**.

#### Dados do Beneficiário  $CPF: 5$ Nome: fulano de tal Nacionalidade: Brasileira Identidade: 1234 Órgão Expedidor: ssp UF: DF CEP: 72070-920 Endereço: SAS QD 5 LOTE 3 ED. CFC Cidade:Brasilia **UF:**Distrito Federal Número: 05 Complemento: setor de autarquias - asa sul Bairro: Asa Sul Alterar Dados do Beneficiário Dados do Rendimento Fonte Pagadora: CPF/CNPJ: 33.618.570/0001-07 Natureza: Distribuição de lucros Documento Base: Escrituração no livro diário Período: 01/2019.02/2019 Valor: R\$ 20,000,00 Fonte Pagadora: PARKSUL IMOBILIARIA CPF/CNPJ: 01.057.428/0002-14 Natureza: Aluguéis ou arrendamentos diversos Documento Base: Contrato de locação, comprovante da titularidade do bem e comprovante de recebimento da locação; ou Período: 02/2019 Valor: R\$ 15,000,00 Valor Total: R\$ 35,000.00 Alterar Dados do Rendimento Dados do Destinatário CPF/CNPJ: 52.568.821/0001-22 Nome: BRADESCO ADMINISTRADORA DE CONSÓRCIOS LTDA. Alterar Dados do Destinatário

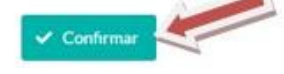

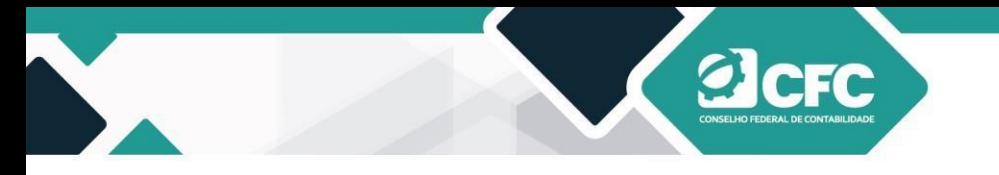

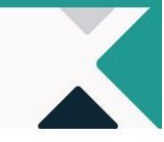

### <span id="page-28-0"></span>**13. Assinatura Eletrônica**

Após a confirmação do documento, o Sistema passará para a tela de assinatura mediante Certificação Digital (e-CPF A1 ou A3). Todo o Sistema foi desenvolvido da aplicação *WEB PKI*, que verifica as certificações.

Caso o profissional não tenha esse aplicativo, ao clicar em **Confirmar**, o sistema levará a pessoa até o sítio do *WEB PKI* para que o profissional possa baixar e instalar o programa para a devida leitura do Certificado Digital. Para isso, basta que o profissional autorize o *download* de vários arquivos (canto superior esquerdo da tela) e clique em Instalar Extensão, conforme demonstrado abaixo:

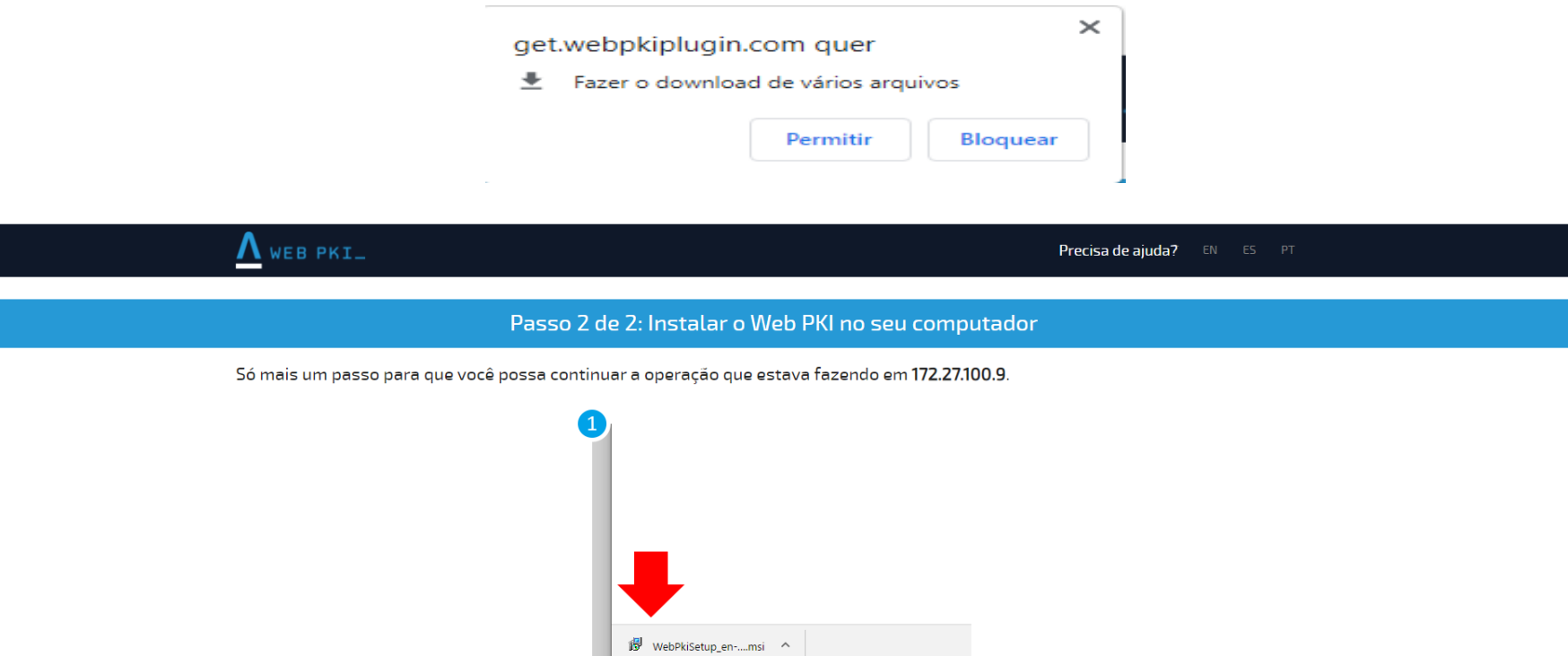

Se ocorrer algum problema, clique aqui para baixar o instalador novament

S.A.S Quadra 05 Lote 03 Bloco "J" - Edifício CFC - Setor de Autarquias Sul Cep: 70070-920 Brasília-DF - Telefone/Fax: (61) 3314-9600 Site: http://www.cfc.org.br Email: cfc@cfc.org.br

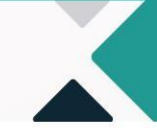

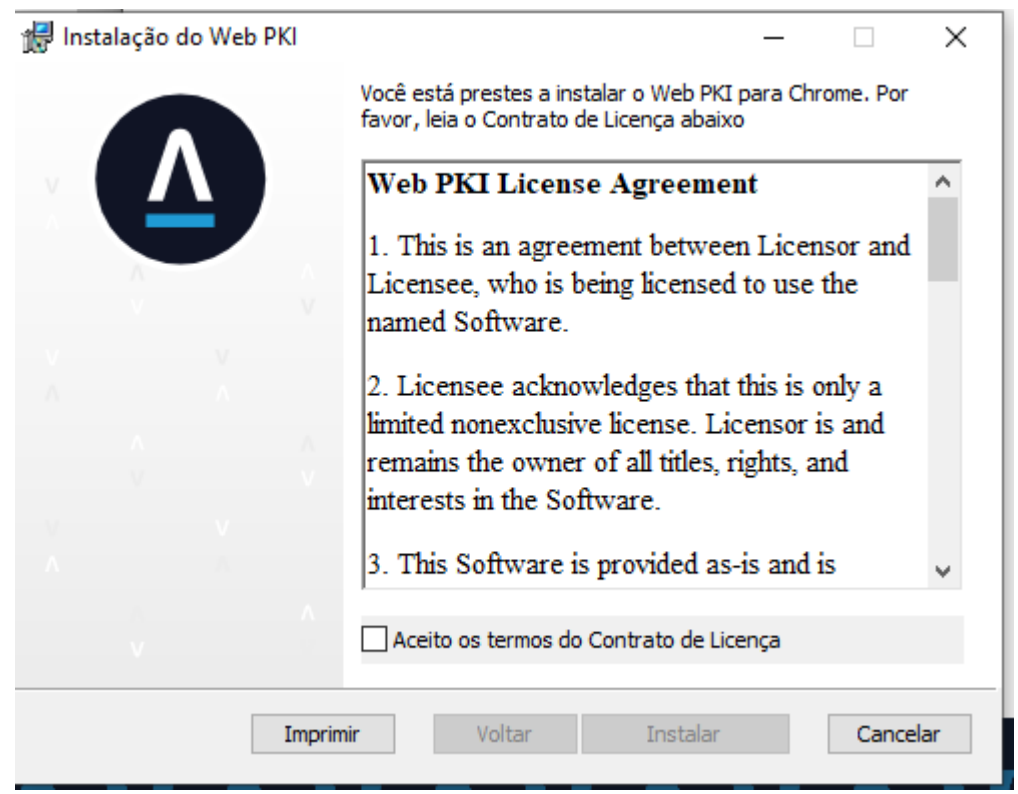

**a**cre

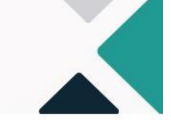

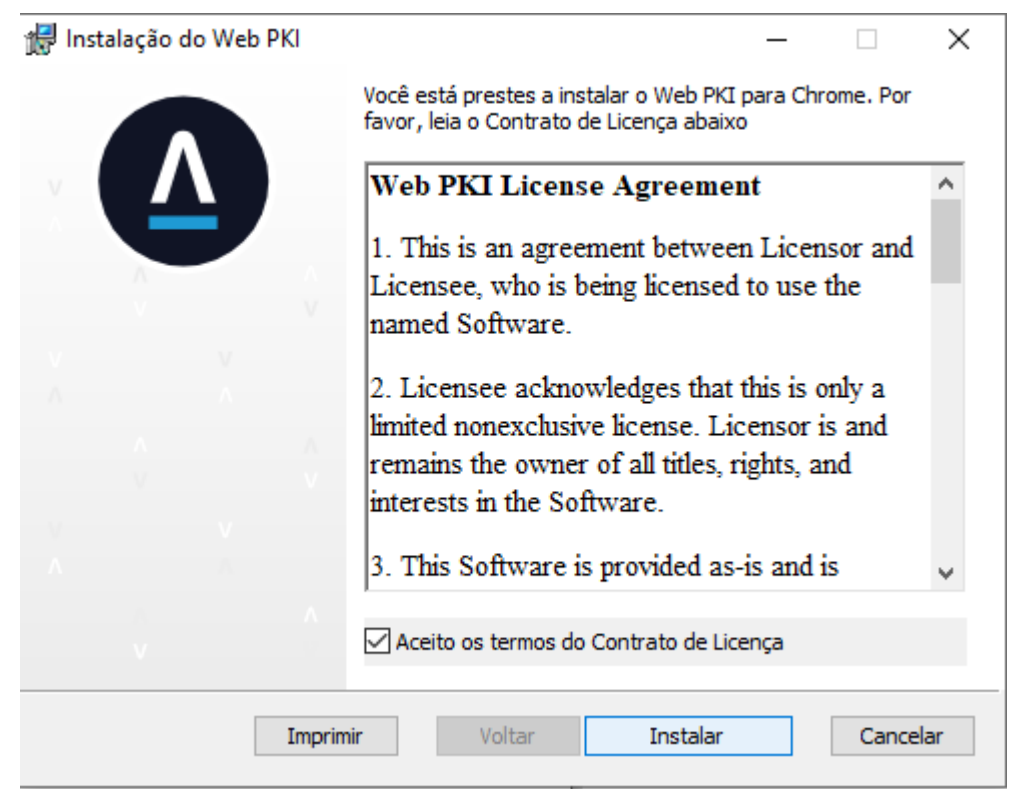

**Elcrc** 

S.A.S Quadra 05 Lote 03 Bloco "J" - Edifício CFC - Setor de Autarquias Sul Cep: 70070-920 Brasília-DF - Telefone/Fax: (61) 3314-9600 Site: http://www.cfc.org.br Email: cfc@cfc.org.br

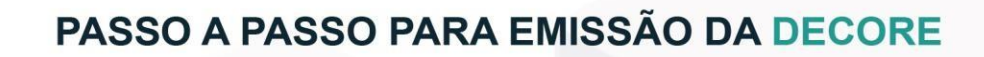

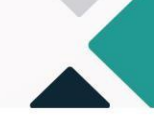

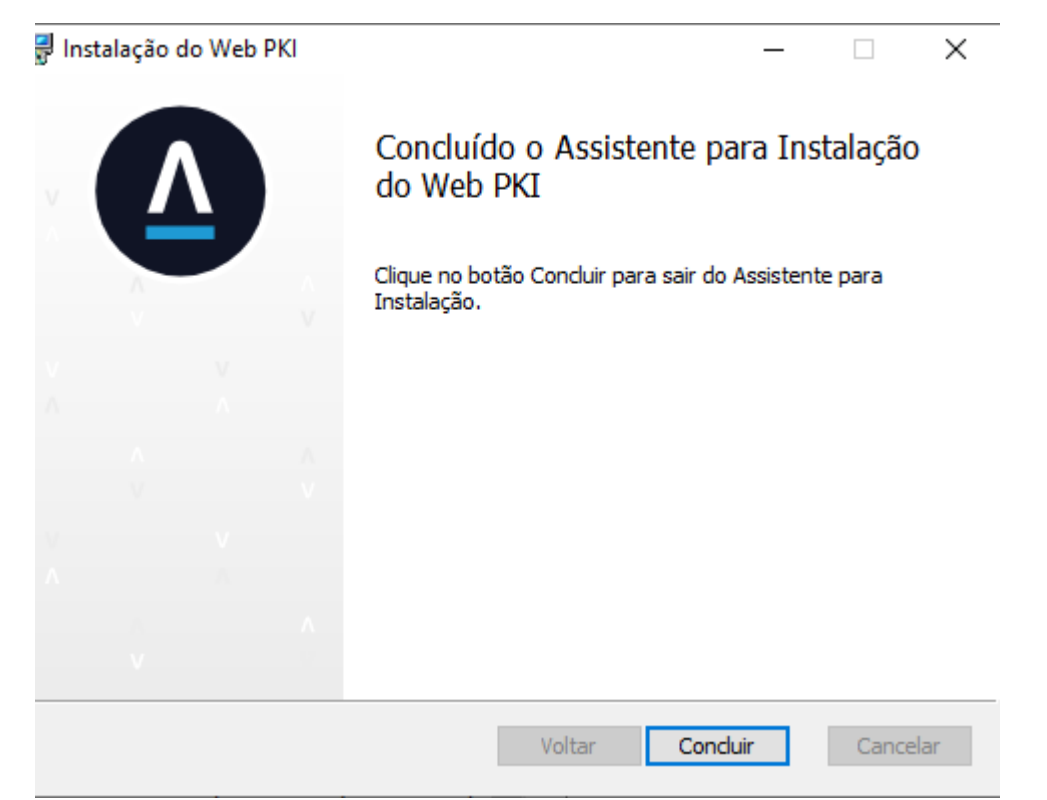

**Elcrc** 

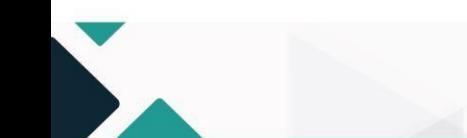

S.A.S Quadra 05 Lote 03 Bloco "J" - Edifício CFC - Setor de Autarquias Sul Cep: 70070-920 Brasília-DF - Telefone/Fax: (61) 3314-9600 Site: http://www.cfc.org.br Email: cfc@cfc.org.br

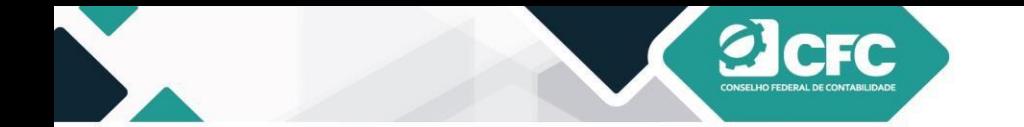

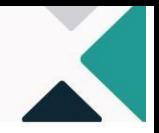

Uma vez instalada a leitora, o *browse* da internet terá o símbolo do *WEB PKI*, no canto superior, e o profissional estará apto a assinar a Decore.

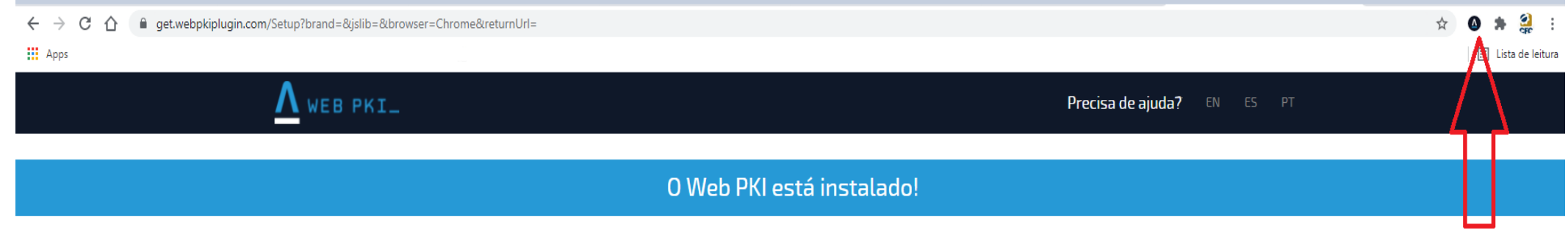

Você pode voltar para a página que precisava dele, ou acesse nossa demonstração para ver o Web PKI em ação.

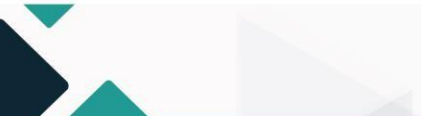

S.A.S Quadra 05 Lote 03 Bloco "J" - Edifício CFC - Setor de Autarquias Sul Cep: 70070-920 Brasília-DF - Telefone/Fax: (61) 3314-9600 Site: http://www.cfc.org.br Email: cfc@cfc.org.br

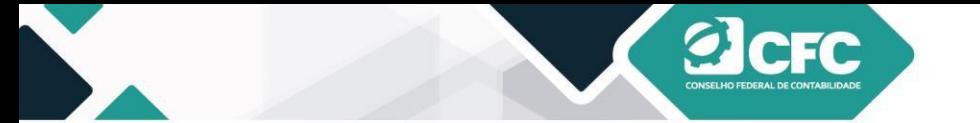

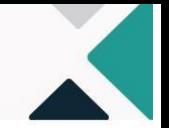

Após a confirmação e uma vez que o WEB PKI esteja instalado, o profissional deverá selecionar o *Token* com o qual assinará o documento. Em seguida, clicará em Assinar Eletronicamente.

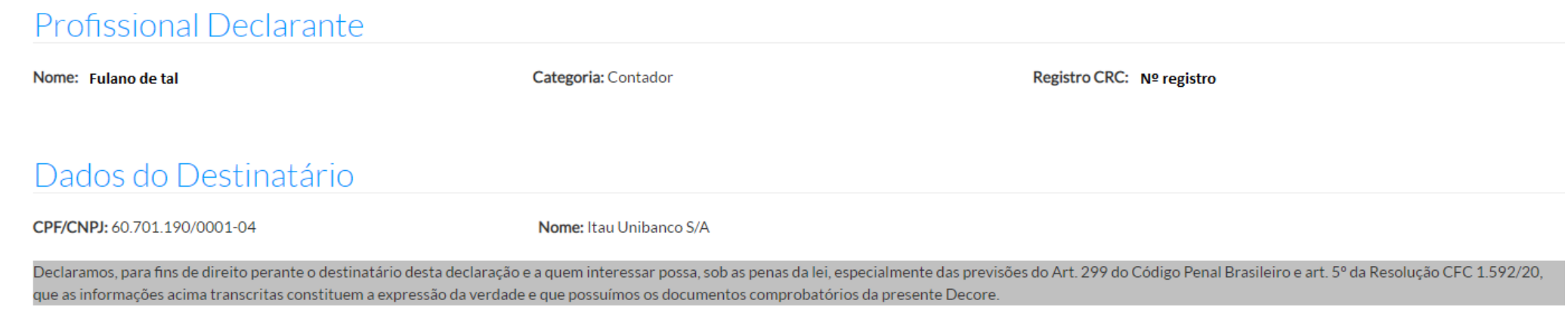

CONSELHO REGIONAL DE CONTABILIDADE DO DISTRITO FEDERAL - CRC-DF CERTIFICA que o profissional identificado no presente documento encontra-se em situação REGULAR neste Regional, apto ao exercício da atividade contábil nesta data, de acordo com as suas prerrogativas profissionais, conforme estabelecido no art. 25 e 26 do Decreto - Lei nº 9.295/46. Certidão nº: XXXX/XXXX Validade: 26/10/2021

Brasília - DF, 28 de julho de 2021

#### Assinatura do Beneficiário

Assinatura do Profissional de Contabilidade

Confirme a existência deste documento na página: http://172.27.100.9/Decore/Validacao, mediante número de controle a seguir:

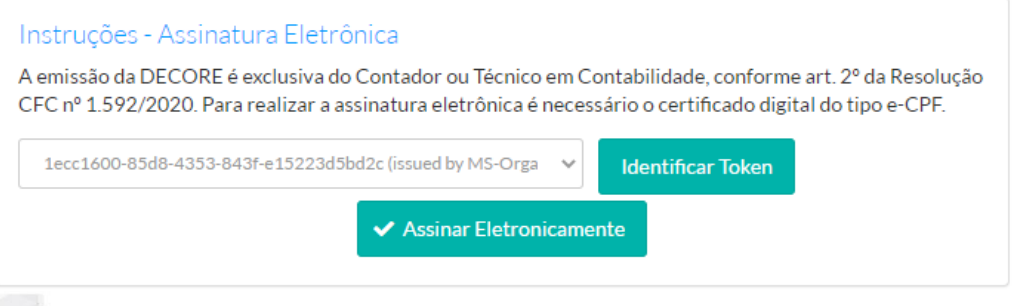

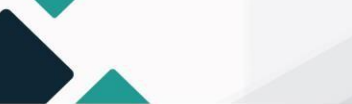

Cabe ressaltar que os dados referentes às Decores emitidas estão à disposição da Receita Federal do Brasil, e o profissionaldeverá confirmar a ciência desse fato.

**a**cFC

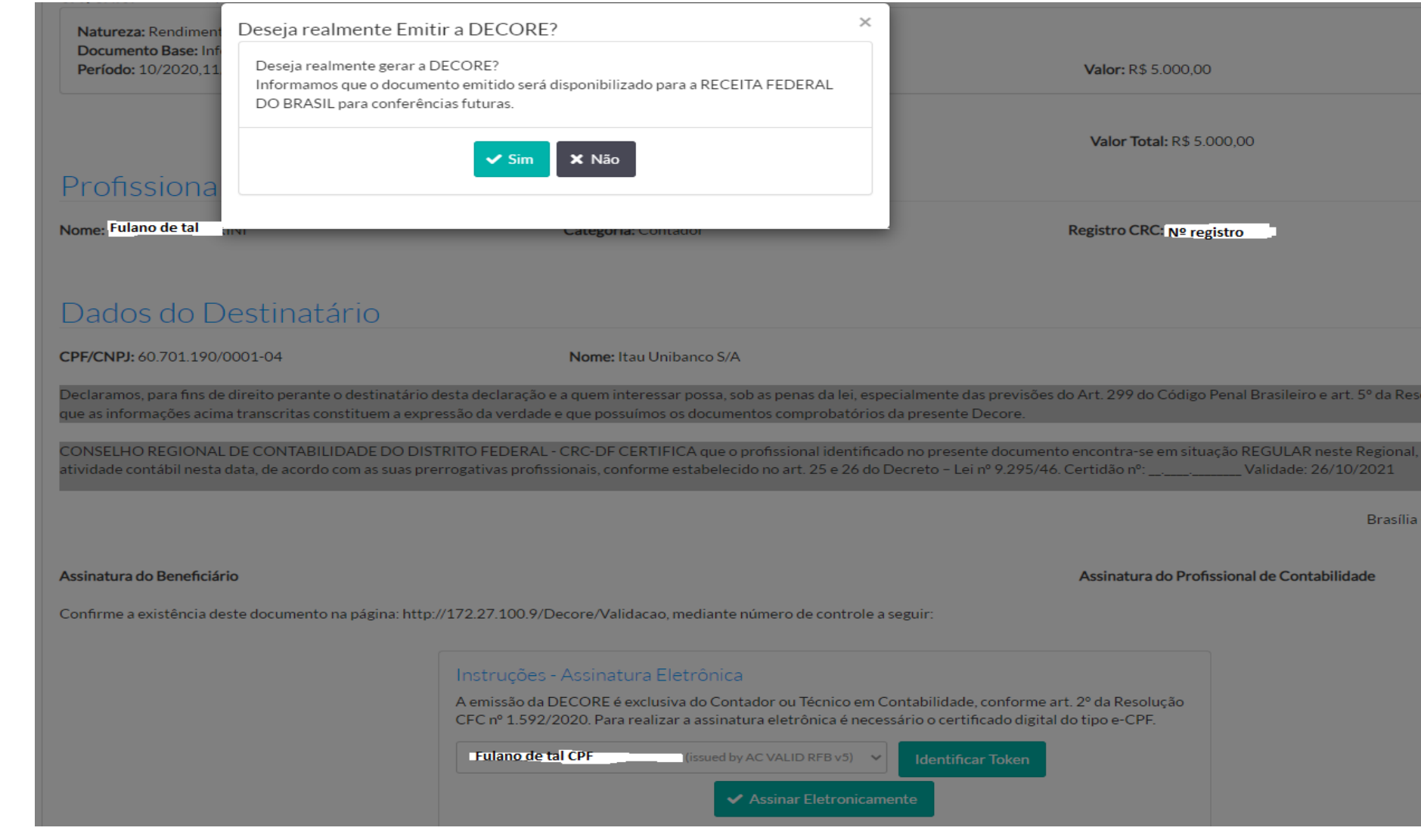

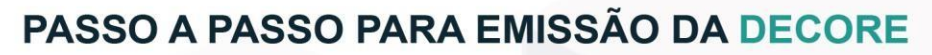

Digitar senha, clicar em OK e o documento da Decore será gerado em .PDF.

**Elcrc** 

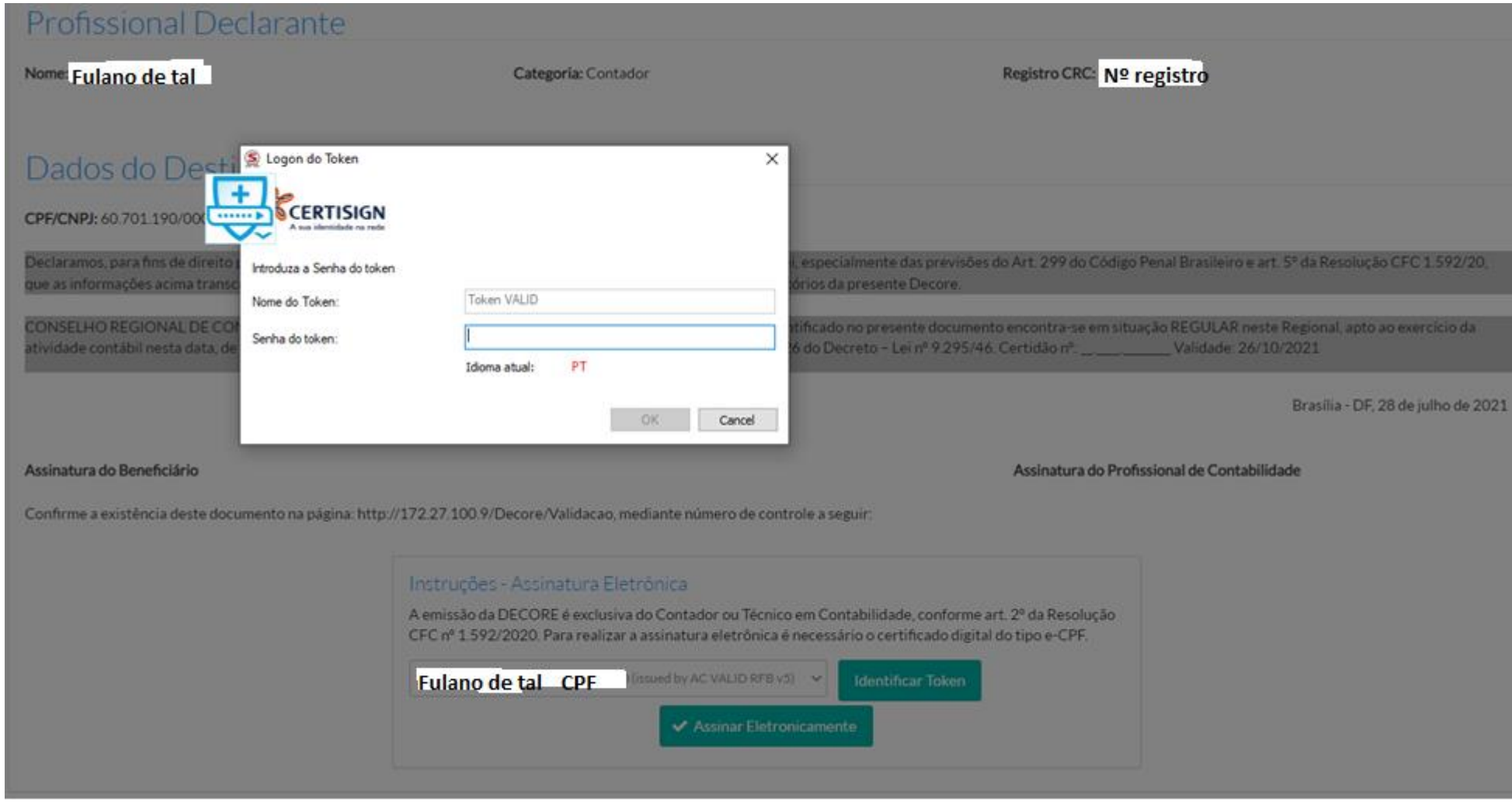

S.A.S Quadra 05 Lote 03 Bloco "J" - Edifício CFC - Setor de Autarquias Sul Cep: 70070-920 Brasília-DF - Telefone/Fax: (61) 3314-9600 Site: http://www.cfc.org.br Email: cfc@cfc.org.br

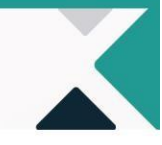

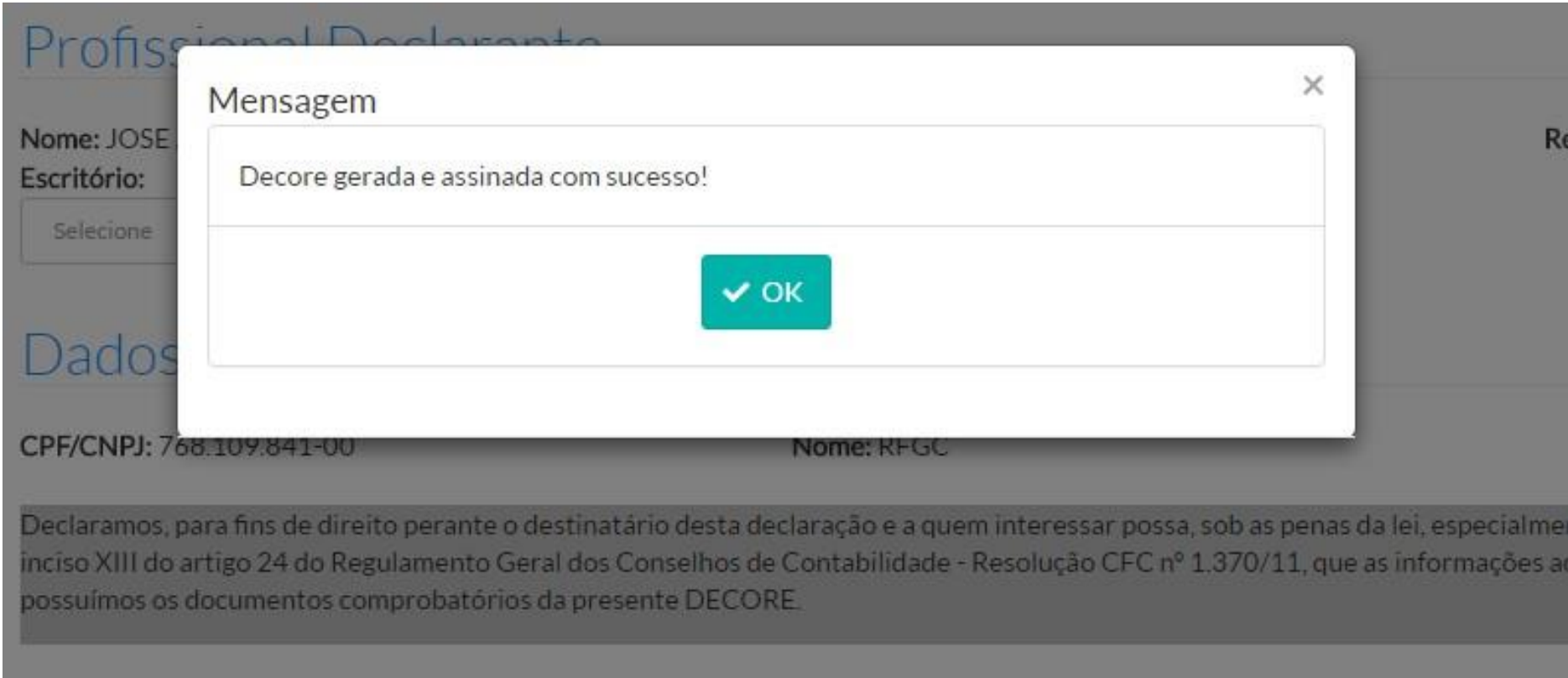

**a**cFC

O CONSELHO REGIONAL DE CONTABILIDADE DF CERTIFICA que o profissional identificado no presente documento encontraatividade contábil nesta data, de acordo com as suas prerrogativas profissionais, conforme estabelecido no art. 25 e 26 do Decreto 25/07/2016

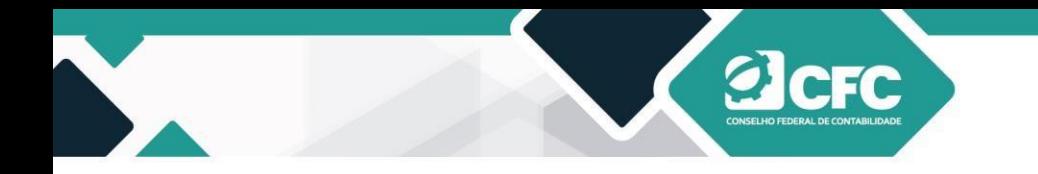

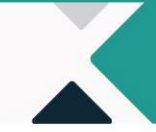

#### <span id="page-37-0"></span>**14.Impressão do documento**

A Decore será gerada em .PDF a ser visualizado na tela. Para isso, o *browser* da internet não pode estar com o bloqueio dos *Pop-ups* ativado. O *Pop-ups* pode ser desabilitado por meio das configurações do *browser* do navegador Google Chrome. Clicar nos três pontos ao lado ao final superior do navegador, ir para Definições, escolher Avançado e Abrir Privacidade e Segurança, desabilitar *Pop-ups,* conforme abaixo:

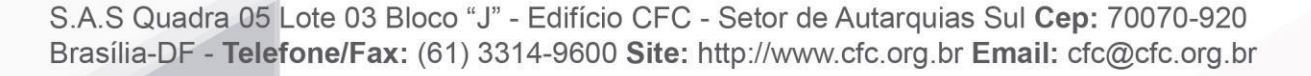

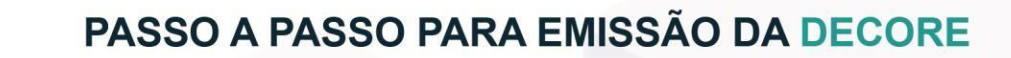

Caso o profissional não consiga visualizar a Decore, ele poderá acessar a **Consulta de Decores Emitidas**, incluir o CPF do profissional **Declarante** e clicar em **Pesquisar**. Todas as declarações emitidas pelo profissional poderão ser visualizadas.

**DeFC** 

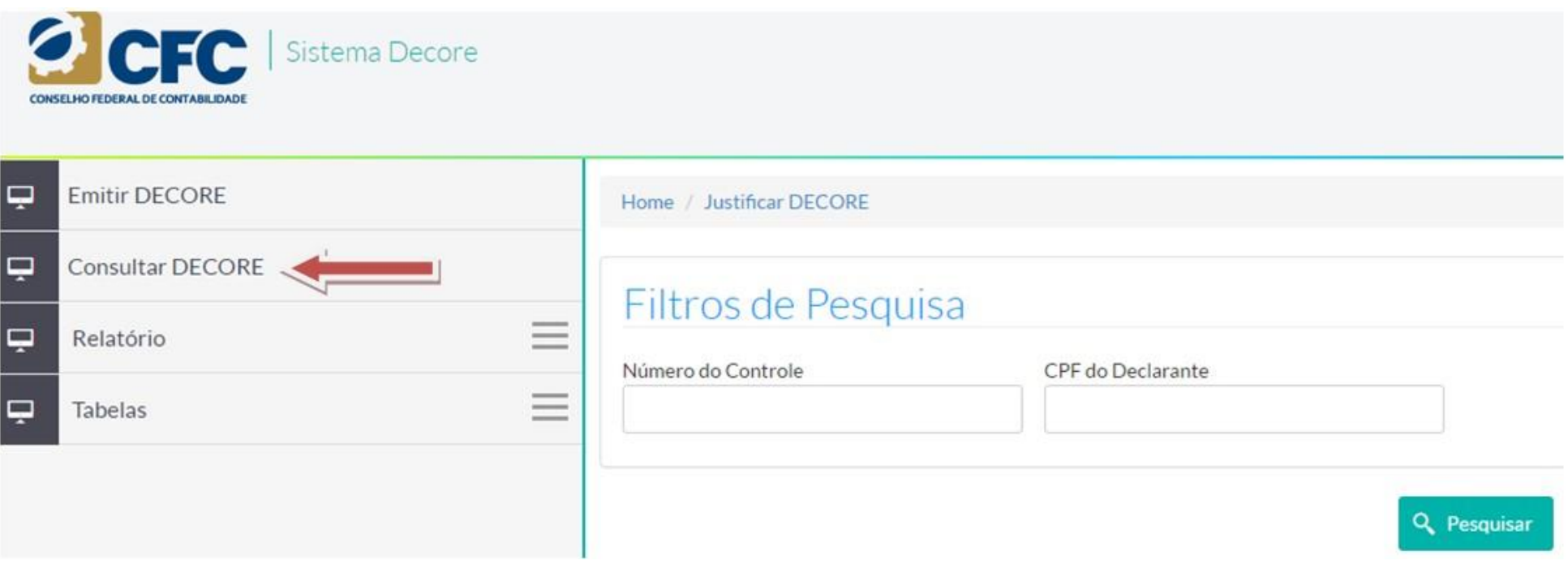

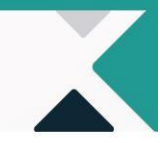

Para acessar a Decore emitida, basta clicar no **Número do Controle**. As Decores aparecerão na ordem das últimas emitidas para as primeiras.

**DeFC** 

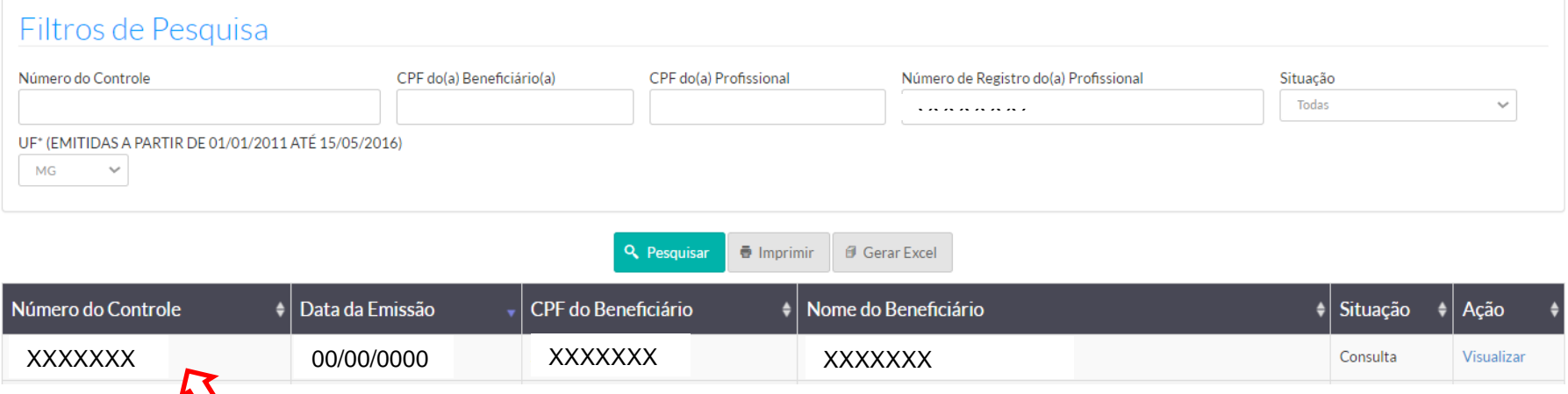

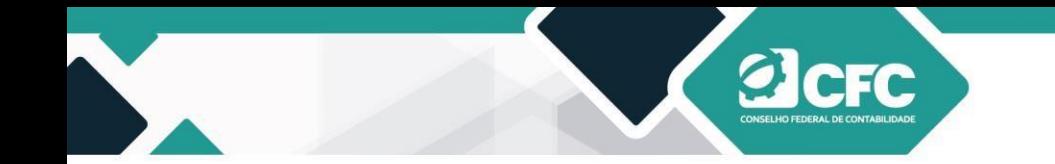

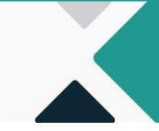

Para visualizar e imprimir o documento, o profissional deverá clicar em **Visualizar DECORE (PDF)**.

# **Profissional Declarante**

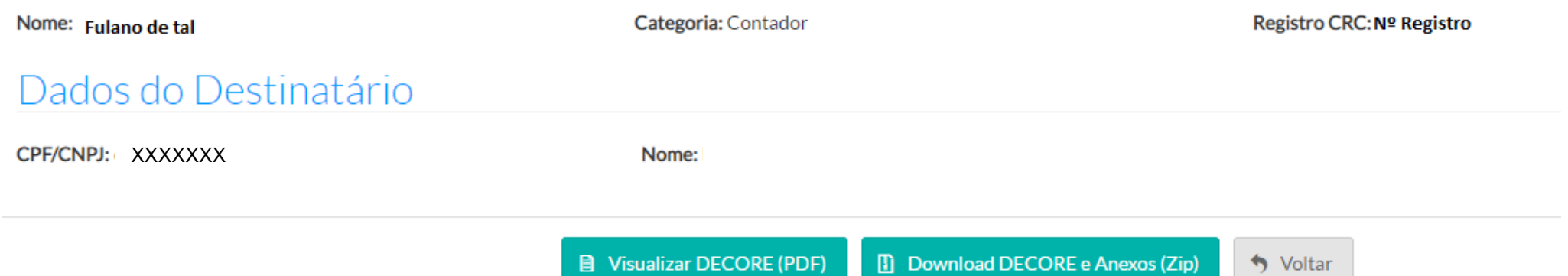

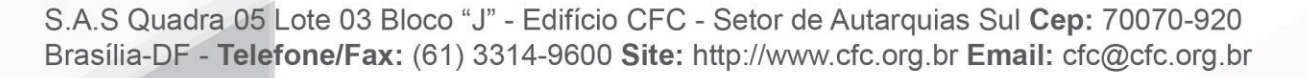

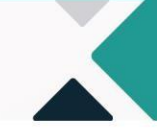

Assim, aparecerá a Decore emitida, conforme preenchimento pelo profissional.

FC

# ANEXO I – RESOLUÇÃO CFC N.º 1.592/2020<br>DECLARAÇÃO COMPROBATÓRIA DE PERCEPÇÃO DE RENDIMENTOS – DECORE

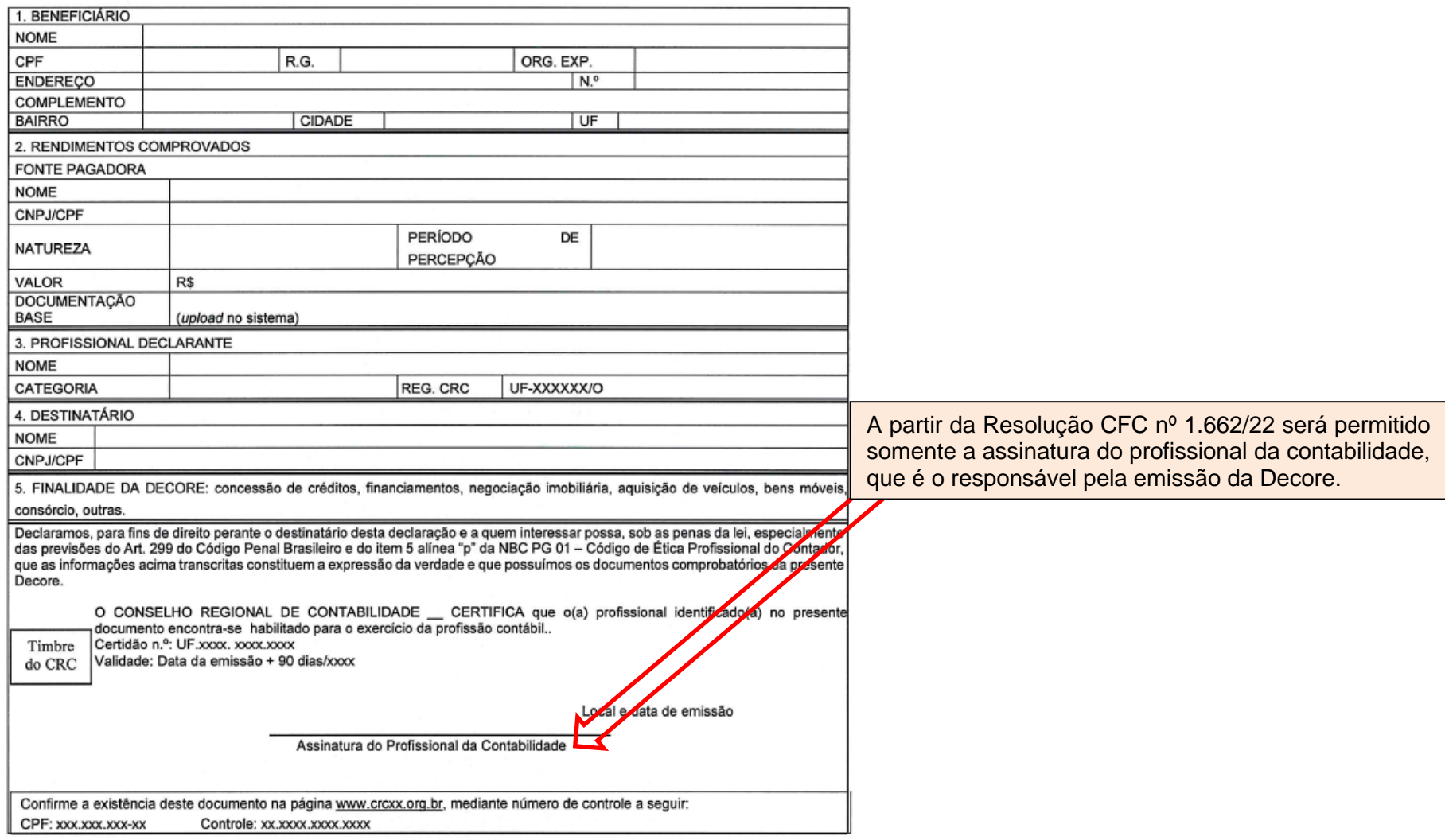

#### **Fonte layout: Resolução CFC nº 1.662/2022**

S.A.S Quadra 05 Lote 03 Bloco "J" - Edifício CFC - Setor de Autarquias Sul Cep: 70070-920 Brasília-DF - Telefone/Fax: (61) 3314-9600 Site: http://www.cfc.org.br Email: cfc@cfc.org.br

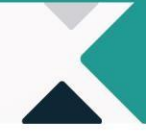

### **15.Retificação da DECORE**

A Decore emitida não poderá ser cancelada, mas poderá ser retificada uma única vez, dentro do prazo de 7 (sete) dias da sua emissão, sendo exigidos os documentos que embasem a retificação. Nesse caso, será necessário acessar a rotina de consulta a Decore emitida, conforme os 5 passos da figura abaixo:

### **1º CONSULTAR DECORE**

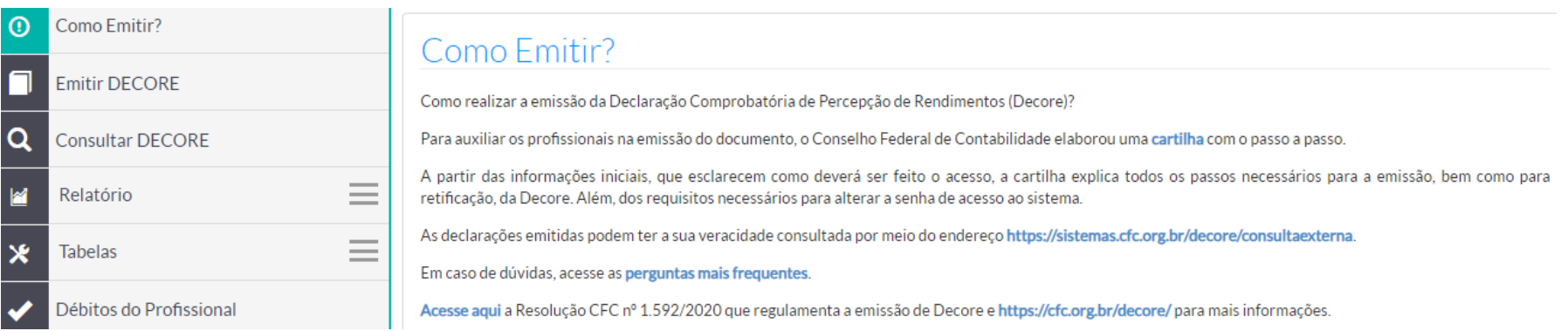

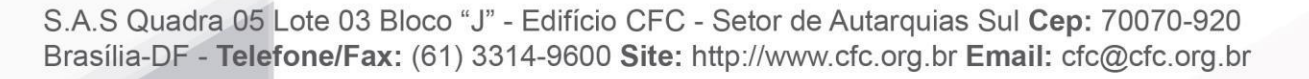

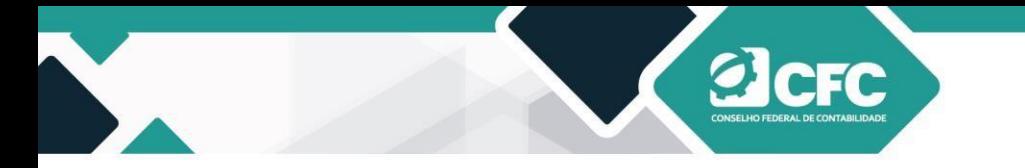

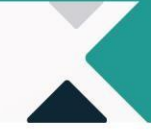

### **2º CLICAR EM RETIFICAR**

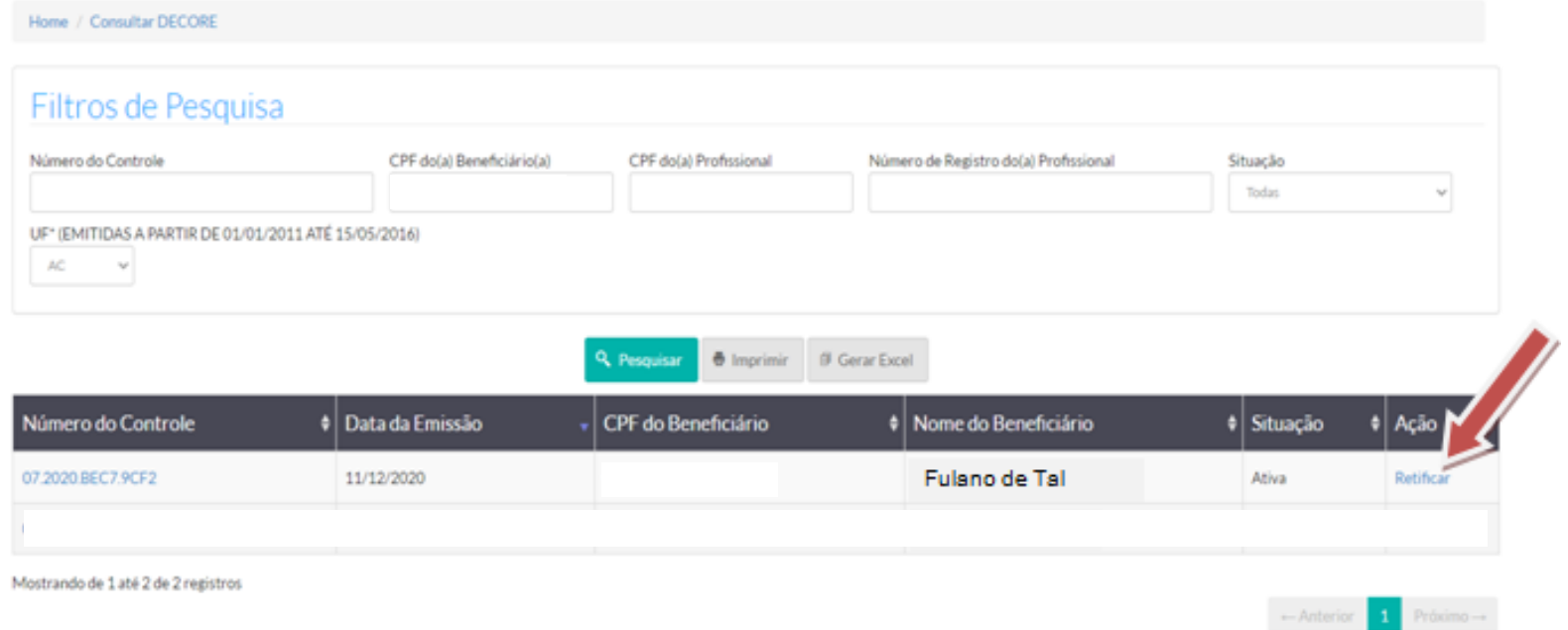

S.A.S Quadra 05 Lote 03 Bloco "J" - Edifício CFC - Setor de Autarquias Sul Cep: 70070-920<br>Brasília-DF - Telefone/Fax: (61) 3314-9600 Site: http://www.cfc.org.br Email: cfc@cfc.org.br

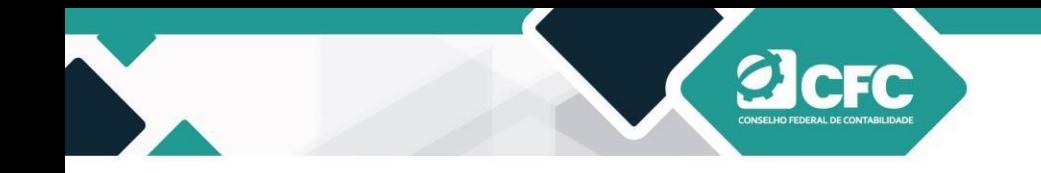

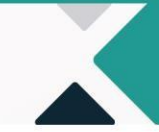

### **3º CONFIRMAR SE DESEJA RETIFICAR**

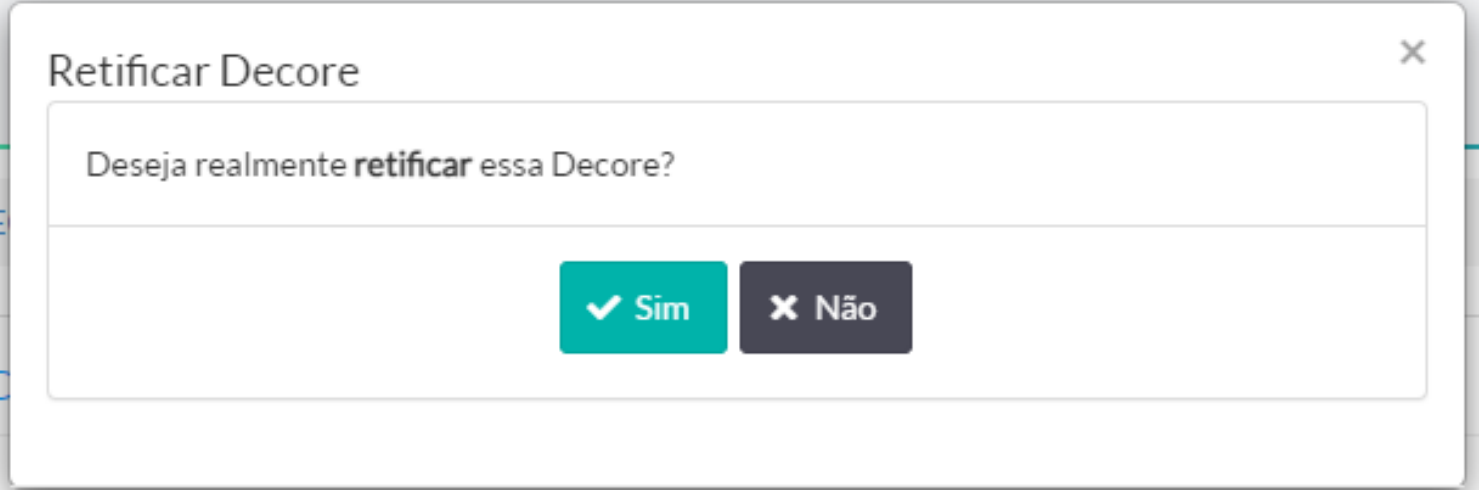

### **4º REALIZAR A ALTERAÇÃO NECESSÁRIA**

Em seguida, aparecerá a MENSAGEM NO SISTEMA: "A Decore XX.XXXX.XXXX xxxX será retificada com a emissão da nova Decore. Por favor, altere as informações necessárias e selecione Confirmar para emitir uma nova Decore".

### **5º ASSINAR COM CERTIFICAÇÃO DIGITAL**

### **OBS:**

**a)** Na lista de resultados, na coluna de "Ação", consta a opção "Retificar"(em substituição a JUSTIFICATIVA DE ERRO). **b)** A decore Retificadora (vigente) ficará disponível para consulta pelo profissional da contabilidade no campo "Consulta Decore

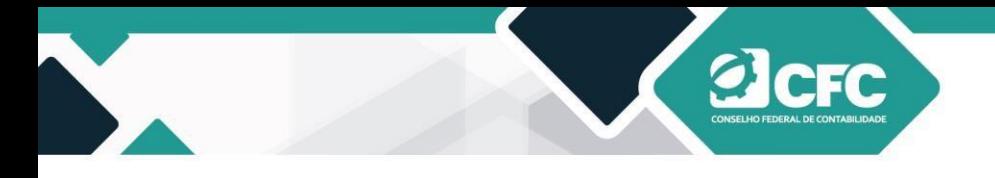

<span id="page-45-0"></span>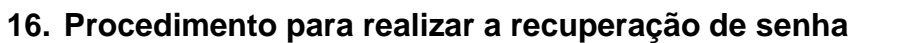

- <span id="page-45-1"></span>**16.1 Link de acesso ao portal**
- **16.1.1 Acesse o endereço [http://sistemas.cfc.org.br.](http://sistemas.cfc.org.br/)**
- <span id="page-45-2"></span>**16.2 Recuperar senha de acesso**
- **16.2.1 Clique em "Recuperar Senha".**

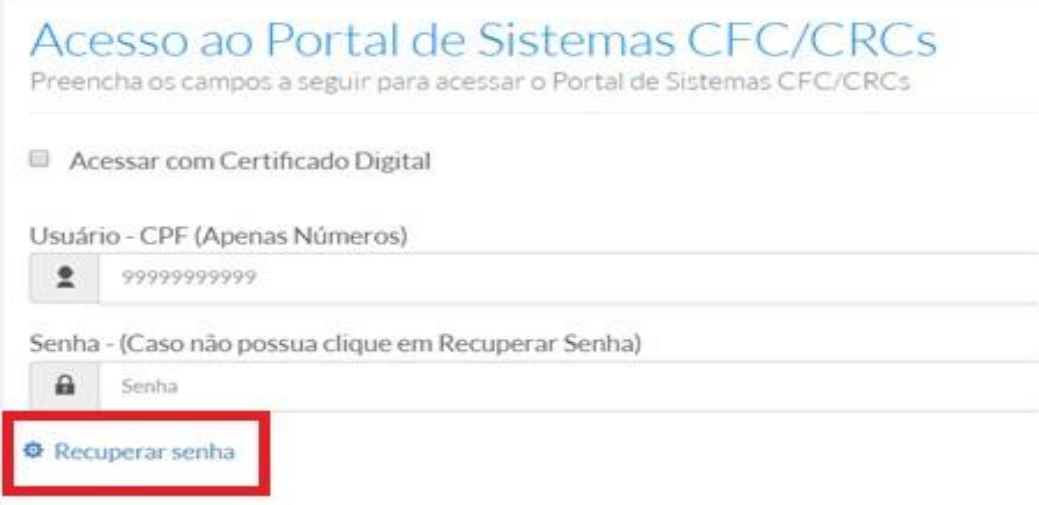

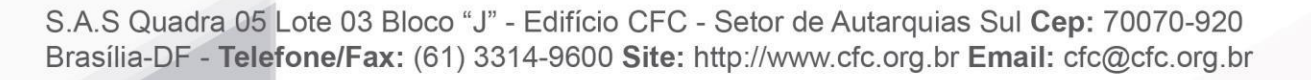

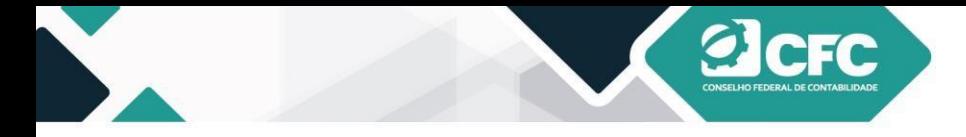

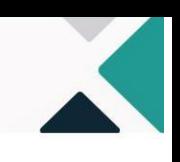

**16.2.2. Informe seu CPF e clique em "enviar".**

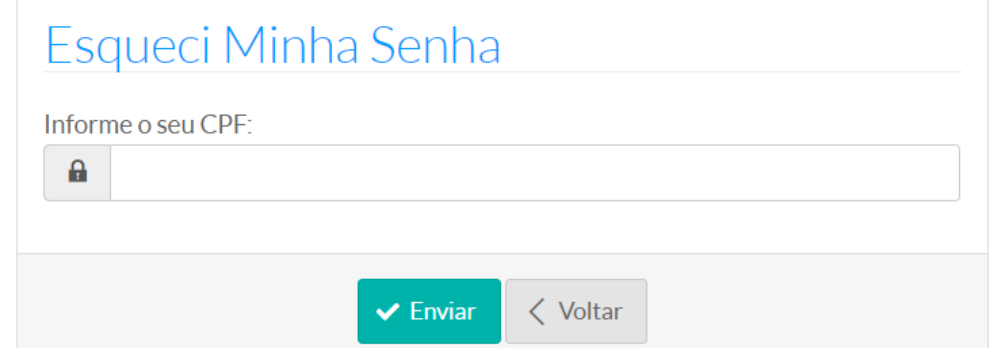

**16.2.3.** Preencha as informações solicitadas pelo sistema para confirmação de identidade e clique em "Recuperar Senha".

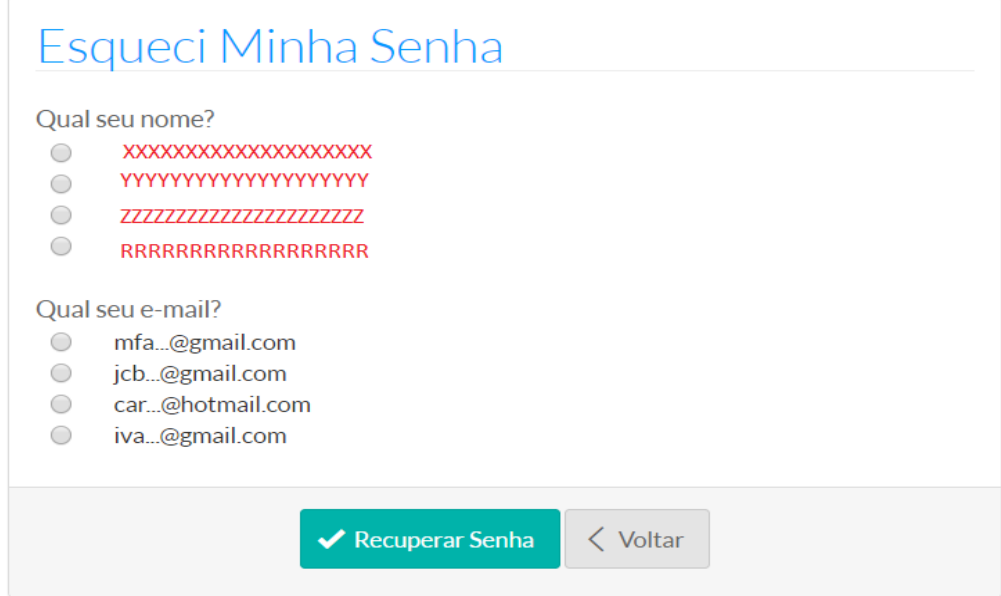

S.A.S Quadra 05 Lote 03 Bloco "J" - Edifício CFC - Setor de Autarquias Sul Cep: 70070-920 Brasília-DF - Telefone/Fax: (61) 3314-9600 Site: http://www.cfc.org.br Email: cfc@cfc.org.br

<span id="page-47-1"></span>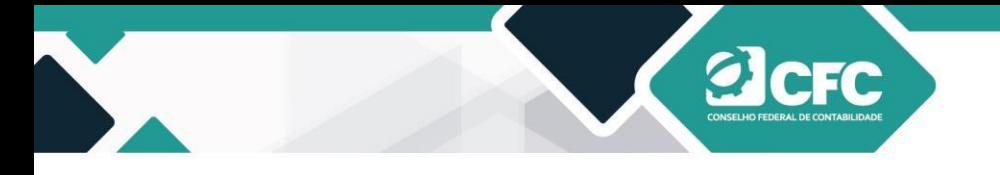

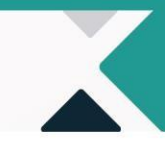

- **16.2.3** Uma senha provisória será encaminhada para o *e-mail.* **Importante! O** *e-mail* **para o qual a senha será enviada é aquele cadastrado no Conselho Regional de Contabilidade (CRC).** Por isso, mantenha atualizado o seu cadastro no CRC.
- **16.2.4 Se você não receber a senha provisória, entre em contato com o Setor de Registro do CRC do seu estado, atualize seu cadastro e tente recuperar a senha novamente após 24 horas da alteração.**
- <span id="page-47-0"></span>**17. Procedimento para realizar a alteração de senha**
- **17.1** Alterando a senha
- **17.1.1** Acesse o sistema no endereço **[http://sistemas.cfc.org.br](http://sistemas.cfc.org.br/)**, utilizando a senha atual.
- **17.1.2** Clique no ícone com a imagem de uma chave, localizado no canto superior direito da tela e, em seguida, avancepara o passo 5, ou, caso preferir, realize o passo 3.

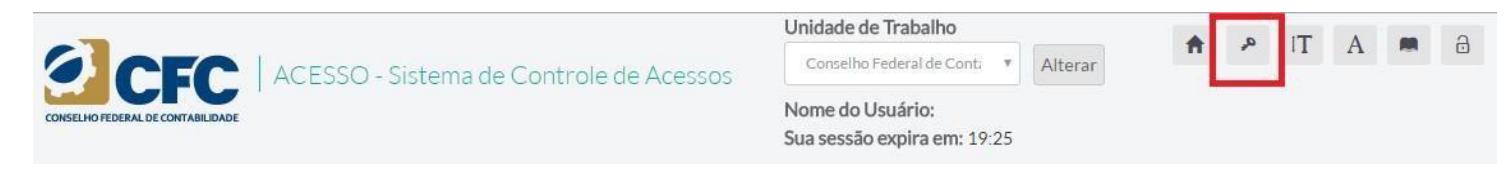

**17.1.3** Clique no ícone "Controle de Acesso".

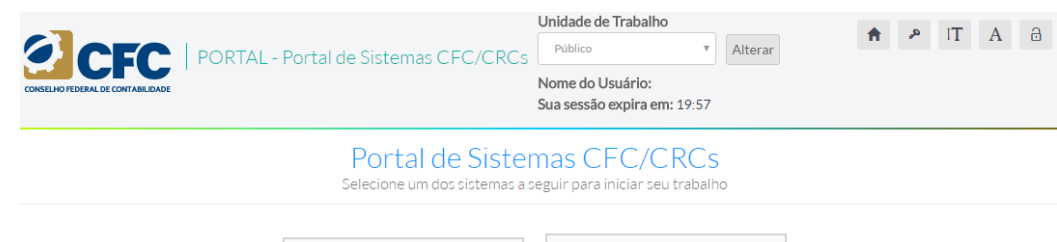

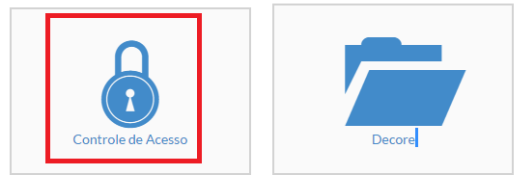

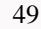

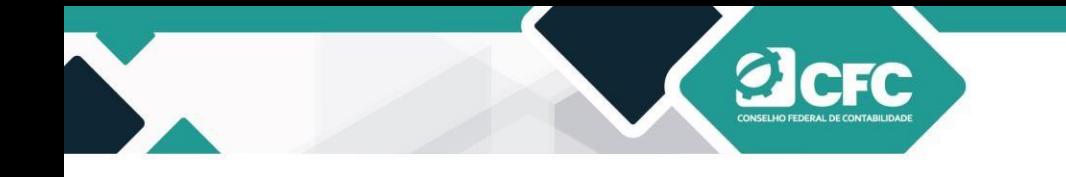

- 
- **17.1.4** Um menu lateral esquerdo será apresentado com as opções "Usuário" e "Permissões". Selecione a opção "Usuário" e, em seguida, "Alterar Senha".

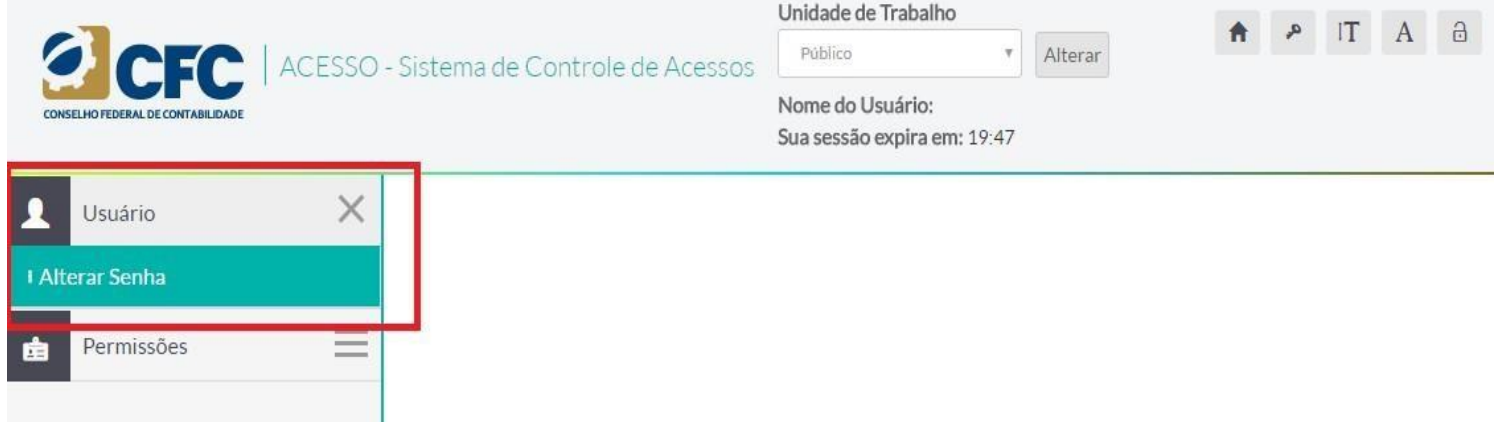

**17.1.5** O sistema apresentará uma tela com três (3) campos: "Senha antiga", "Senha nova" e "Confirmação da senha". Informe sua senha atual no campo "Senha antiga" e a senha que deseja utilizar nos campo "Senha nova". Repita a senha que deseja utilizar no campo "Confirmação da senha". O tamanho mínimo da nova senha deverá ser de pelo menos **seis (6) caracteres**.

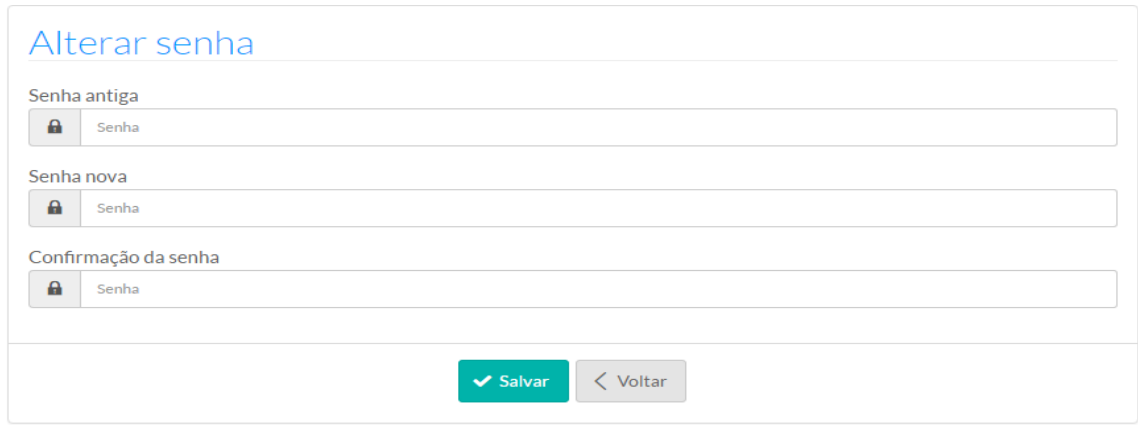

S.A.S Quadra 05 Lote 03 Bloco "J" - Edifício CFC - Setor de Autarquias Sul Cep: 70070-920 Brasília-DF - Telefone/Fax: (61) 3314-9600 Site: http://www.cfc.org.br Email: cfc@cfc.org.br

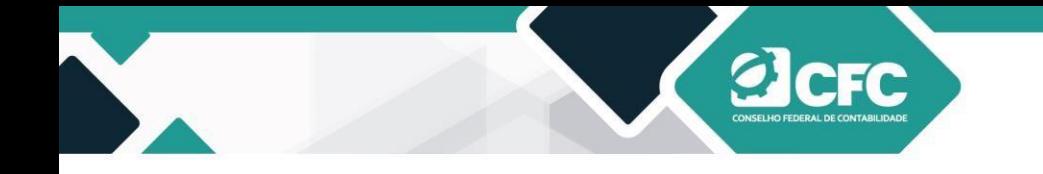

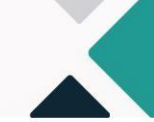

**17.1.6** Em seguida, clique no botão "Salvar".

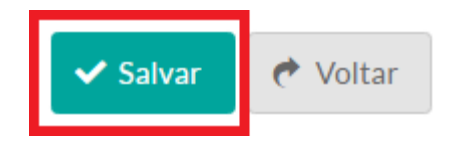

**17.1.7** Se a alteração da senha for realizada, o sistema apresentará uma mensagem na parte superior da tela. Caso contrário, verifique a mensagem de erro apresentada e tente novamente.

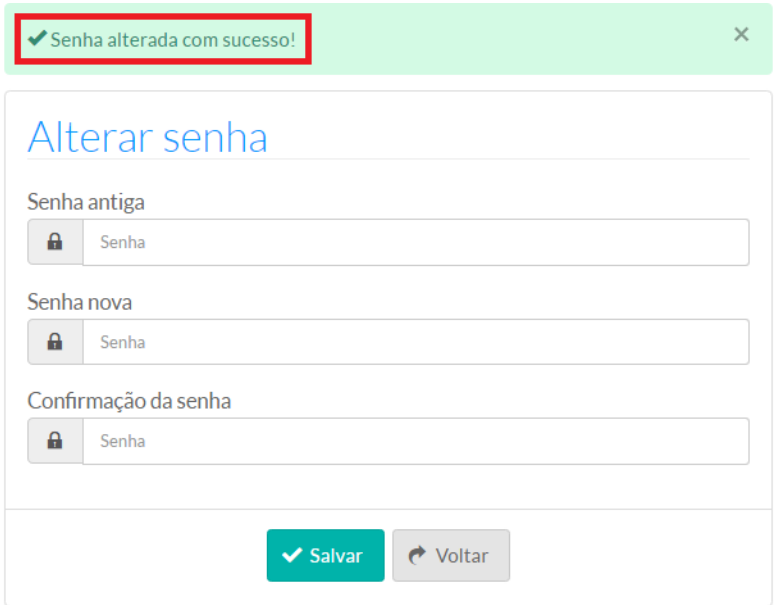

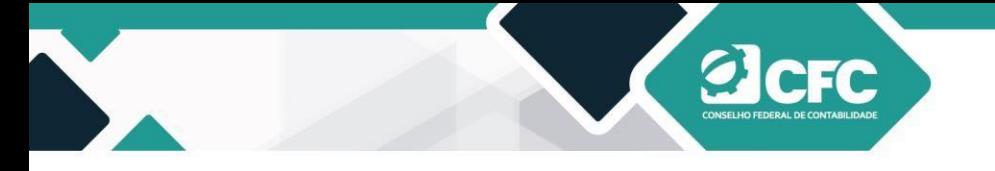

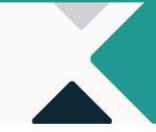

**17.1.8** Para verificar a alteração de senha, clique no ícone com a imagem de um cadeado, localizado na parte superior direita da tela, para sair do sistema e, em seguida, entre novamente com a nova senha.

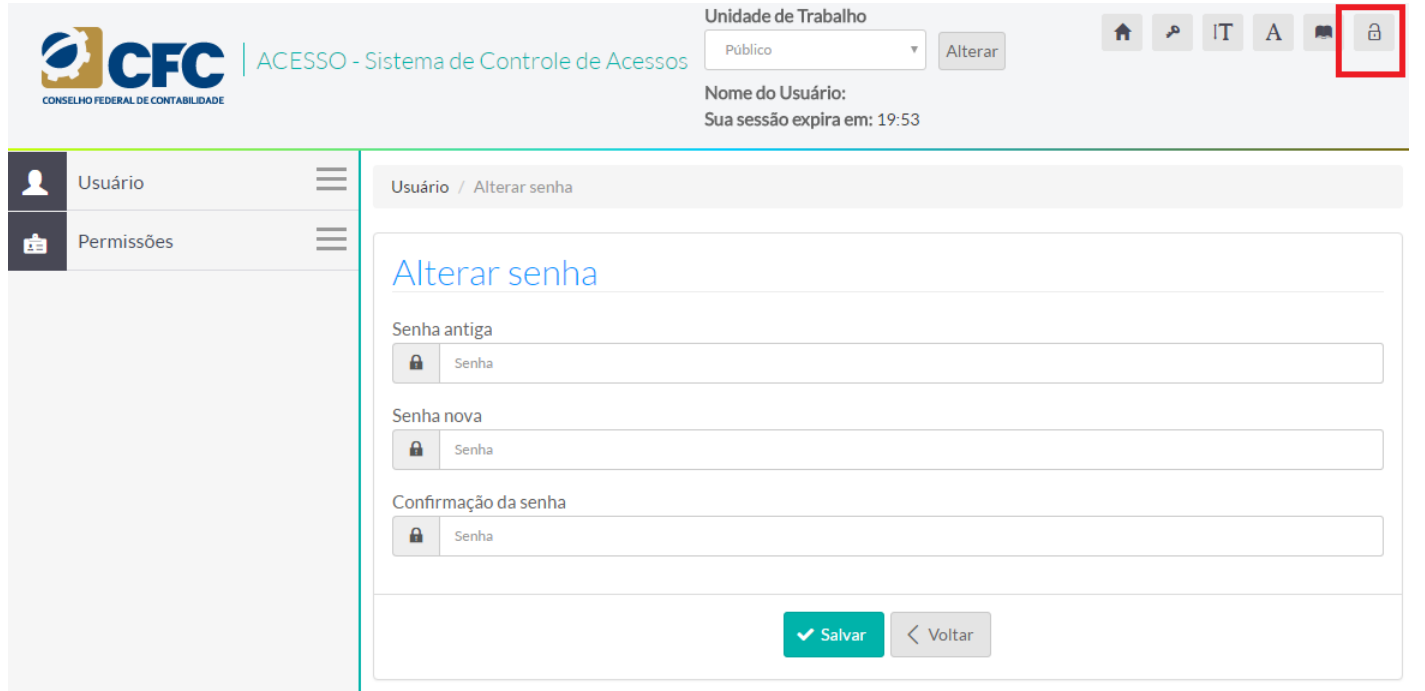

**17.1.9** O sistema apresentará uma mensagem para confirmar a saída. Selecione a opção "OK".

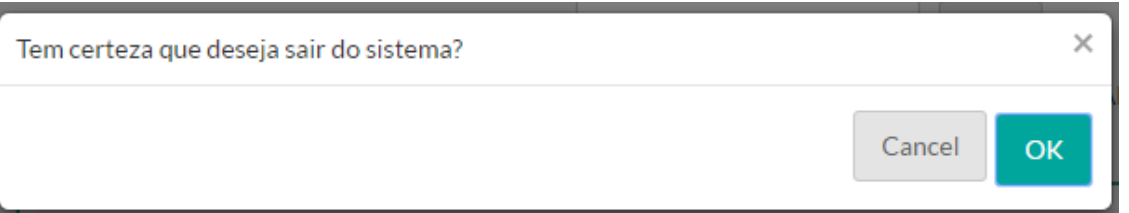

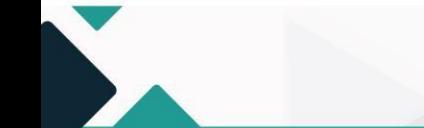

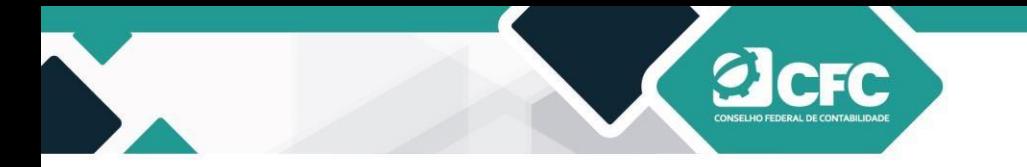

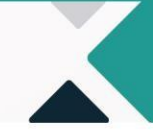

<span id="page-51-0"></span>**18.**Dúvidas e Sugestões:

Contato: [fiscalizacao@cfc.org.br](mailto:fiscalizacao@cfc.org.br) Ouvidoria: **Ouvidoria@cfc.org.br**